## **ТЕМА 3**

# **ІНСТРУМЕНТИ ВІРТУАЛЬНОГО БУДІВНИЦТВА 3.1. СТІНИ**

## 3.1.1 ПАРАМЕТРИ СТІН

Параметри створюваних стін встановлюються в діалоговому вікні **Параметри стін**, що відкривається подвійним щигликом миші на кнопці інструмента **Стіна** в панелі інструментів. Це діалогове вікно має три закладки, що відкривають доступ до різних груп параметрів. Переключення між закладками здійснюється за допомогою трьох кнопок, розташованих у верхньому лівому куті діалогового вікна

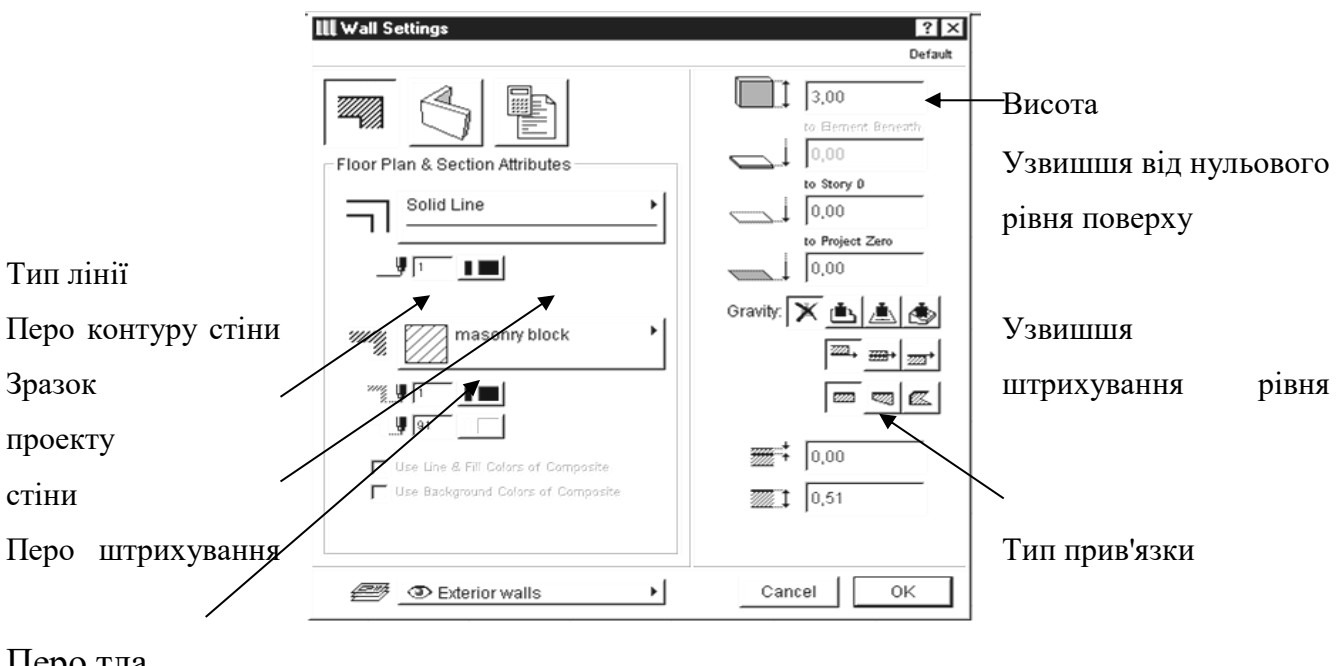

Перо тла штрихування стіни

Малюнок 3.1 – Параметри представлення стін на планах і розрізах

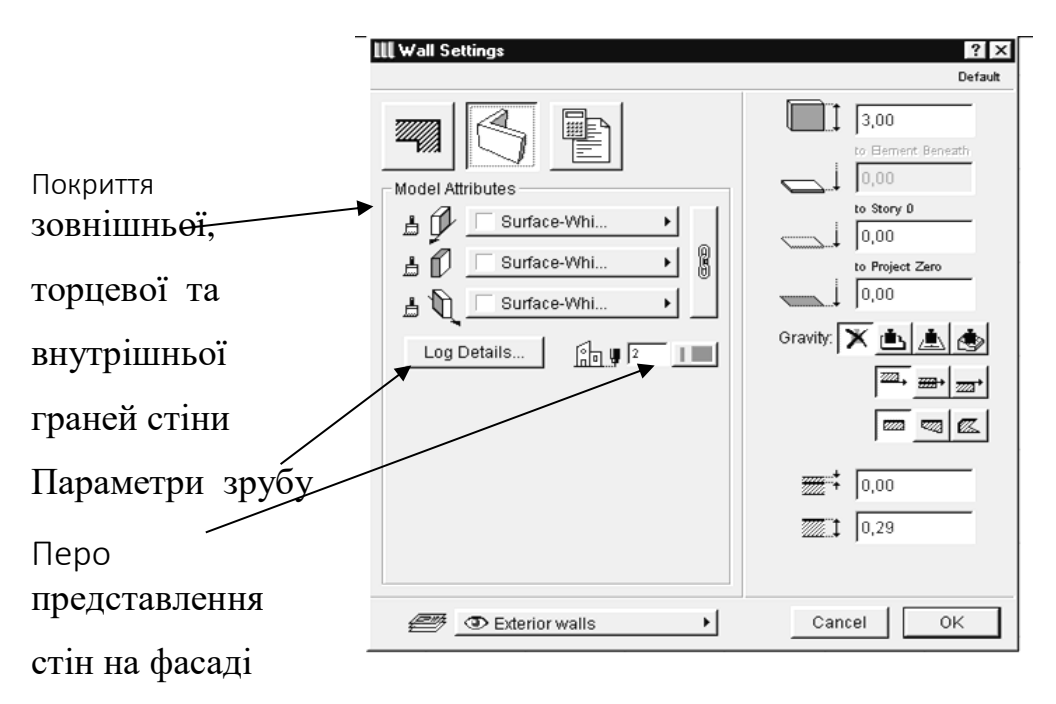

Малюнок 3.2 – Параметри об'ємного представлення стін

Перша закладка (мал. 3.1) керує представленням стін на планах і розрізах, друга (мал. 3.2) - об'ємним представленням стін, третя - представленням стін у кошторисах проекту.

Геометричні параметри стін (товщина, прив'язка до базової лінії, висота і т.п.), а також шар розміщення стін доступні у всіх закладках.

Деякі параметри доступні також через інформаційне табло (мал. 3.3) при обраному інструменті побудови стін у панелі інструментів.

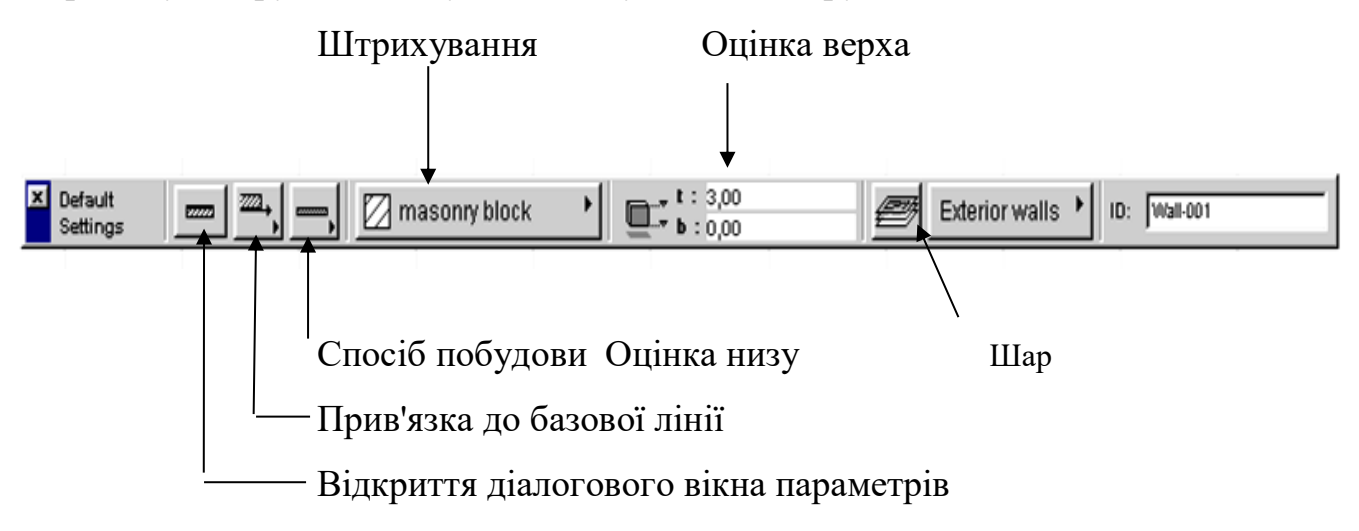

Малюнок 3.3 – Параметри стін, доступні через інформаційне табло

## 3.1.2. СПОСОБИ ПОБУДОВИ СТІН

ArchiCAD дозволяє будувати стіни різних типів: прямолінійної, криволінійні, стіни перемінної товщини і багатокутні стіни. Вибір способу побудови стін виробляється за допомогою кнопки Геометричні варіанти Інформаційного табло. При щиглику миші на цій кнопці відкривається меню вибору способу побудови (мал. 3.4).

Тут використовуються наступні позначення:

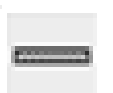

 побудова стін у виді окремих відрізків шляхом указівки (мишею або з клавіатури) початкової і кінцевої крапок відрізка;

 побудова стін у виді ламаної лінії шляхом послідовної указівки вершин ламаної лінії;

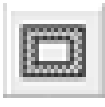

 побудова стін у виді замкнутого прямокутного контуру шляхом указівки двох протилежних кутів прямокутника;

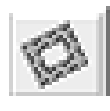

 побудова стін у виді поверненого прямокутника шляхом завдання першого кута багатокутника, кута повороту і протилежного кута прямокутника;

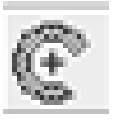

 побудова криволінійних стін у виді дуг/окружностей шляхом завдання центра, радіуса, початкової і кінцевої крапок дуги;

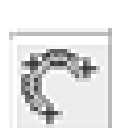

побудова дугоподібних стін по трьох крапках;

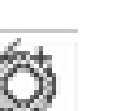

побудова замкнутих окружностей по двох дотичним і крапці;

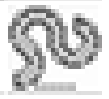

 побудова стін у виді напівдуги шляхом послідовної вказівки її вершин;

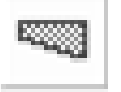

побудова стін перемінної товщини;

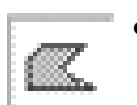

побудова багатокутних стін послідовною вказівкою їхніх вершин.

Малюнок 3.4 – Вибір способів побудови стін

### 3.1.3 БРЕВЕНЧАТІ СТІНИ

Важливою відмінною рисою ArchiCAD є можливість моделювання дерев'яних стін з колод або бруса. Настроювання параметрів зрубу здійснюється в діалоговому вікні Параметри зрубу (мал. 3.5), що відкривається щигликом миші на кнопці **Зруб** у закладці **Об'ємне зображення** діалогового вікна **Параметри стін.**

У поле **Товщина колоди** задається товщина складовий зруб колод.

Перемикач **Форма колод** дозволяє моделювати затес колод із внутрішньої або зовнішньої сторони зрубу, а також зруб із прямокутного бруса.

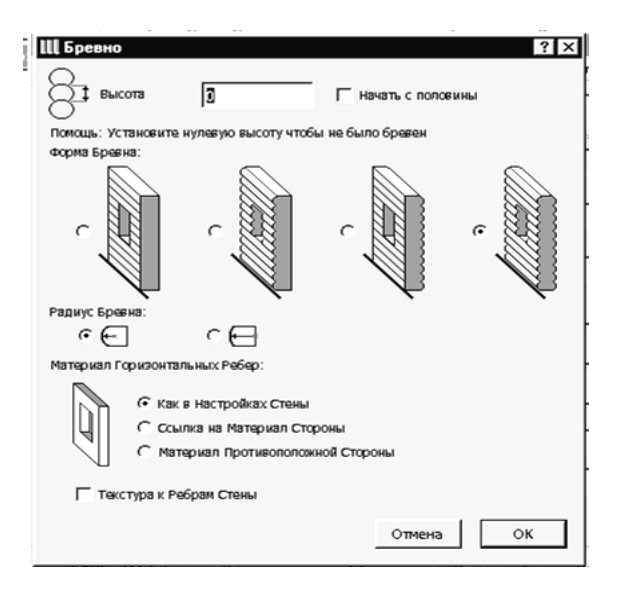

Малюнок 3.5 – Параметри зрубу

Перемикач **Радіус** дозволяє вибрати один із двох варіантів кривизни перетину колоди.

Перемикач **Покриття** горизонтальних торців і опція **Прив'язати текстуру до торців стіни** дозволяють керувати присвоєнням покрить торцям стіни. (Їхнє призначення зрозуміле з назв.)

Опція **Нижня колода впівтовщині** дозволяє моделювати перев'язку вінців зрубу.

Редагування стін може здійснюватися такими способами:

1. Зміною властивостей обраних стін через діалогове вікно їхніх параметрів.

2. Застосуванням до стін стандартних команд редагування ArchiCAD; (переміщення, поворот, тиражування, розтягання і т.п.).

3. Редагуванням контуру багатокутних стін за правилами редагування багатокутників у ArchiCAD.

Перші два способи вже були описані в попередній темі, тому тут розглянемо докладно тільки третій спосіб.

Для редагування контуру багатокутної стіни необхідно зробити наступне (Рис. 3.6, 3.7):

1. Вибрати багатокутну стіну.

2. Вибрати в панелі інструментів інструмент створення стін.

3. Підвести курсор до вершини або ребра багатокутної стіни і зробити щиглик мишею.

4. У, що з'явився на екрані меню щигликом миші вибрати тип операції редагування.

5. Виконати обрану операцію.

Вид меню і набір доступних операцій редагування залежить від того, де був зроблений щиглик миші - на вершині або на ребрі багатокутної стіни.

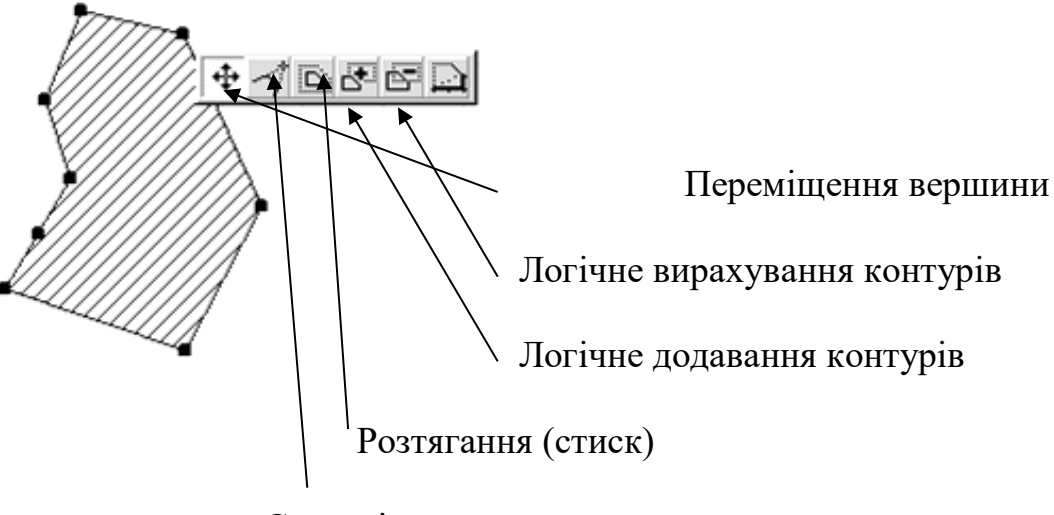

 Скругління кута Малюнок 3.6 – Редагування вершини багатокутної стіни

Якщо для редагування була обрана вершина, то можливі наступні операції редагування:

- переміщення вершини;
- скругління кута*;*
- розтягання/стиск контуру;
- логічне додавання контурів;
- логічне вирахування контурів;

Якщо ж редагується ребро багатокутника, то набір можливих операцій редагування виглядає так:

- вставка вершини;
- скругління ребра*;*
- переміщення ребра;
- логічне додавання контурів;
- логічне вирахування контурів.

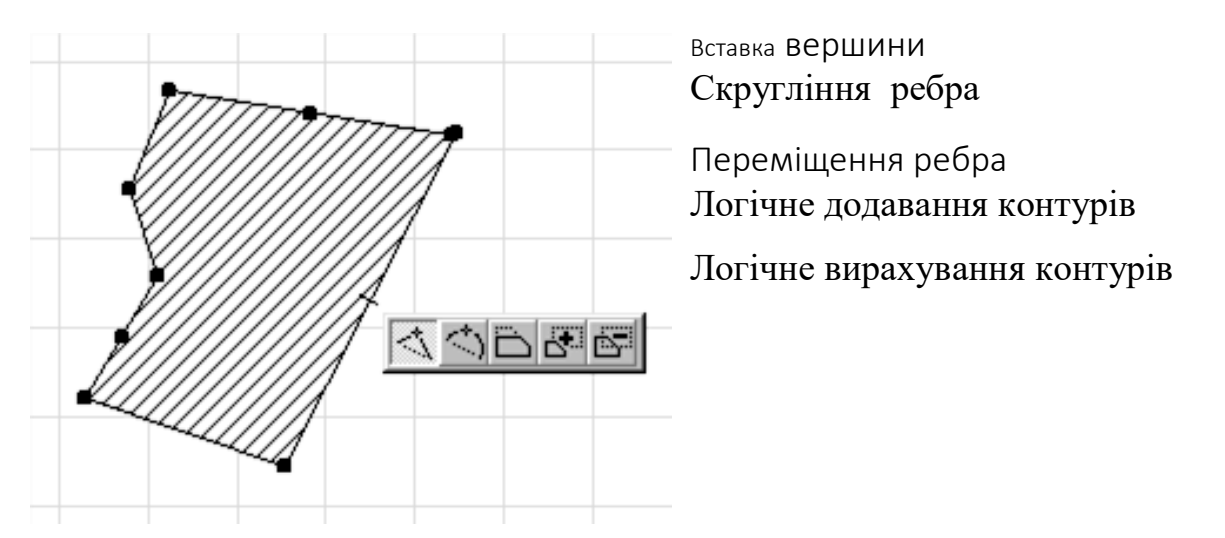

Малюнок 3.7 – Редагування ребра прямокутної стіни

## **3.1.5. СПОЛУЧЕННЯ СТІН**

Однієї з основних рис споруджуваних у ArchiCAD стін є їхнє безшовне сполучення один з одним включенням і вимиканням режиму схованого безшовного сполучення стін можна керувати за допомогою команди. Ховати сполучення стін і

балок меню Параметри. За замовчуванням цей режим включений. Для безшовного сполучення стін необхідно, щоб коректно спряглися їхні базові лінії. При цьому простого перетинання базових ліній стін недостатньо, необхідно, щоб вони утворювали Г- образне або Т- образне з'єднання (мал. 3.8).

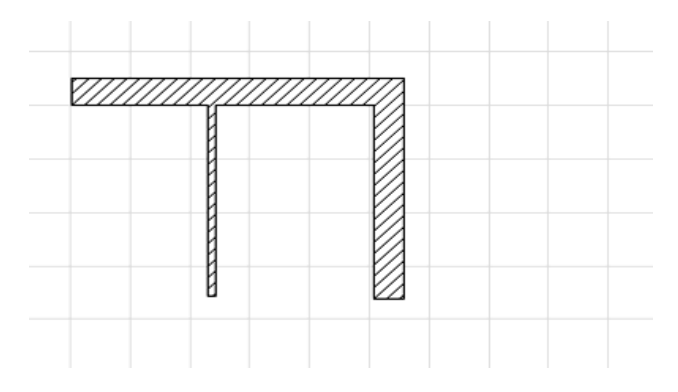

Малюнок 3.8 – Г- образне і Т- образне сполучення стін

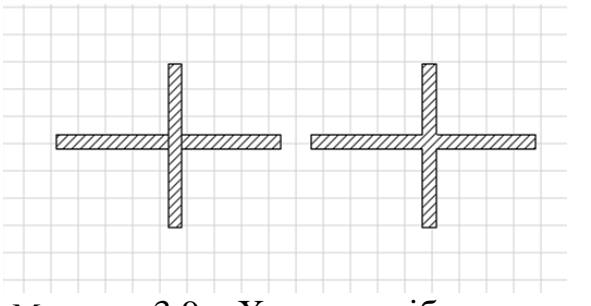

Малюнок 3.9 – Хрестоподібне сполучення стін

У випадку, коли має місце хрестоподібне перетинання стін, необхідно одну зі стін розділити на двох частин таким чином, щоб вийшло два Т-образних з'єднання (мал. 3.9). Відключення режиму схованого сполучення стін дозволяє зробити базові лінії стін видимими, що полегшує роботу з ними. При сполученні багатошарових стін шари з однаковим штрихуванням автоматично сполучаються.

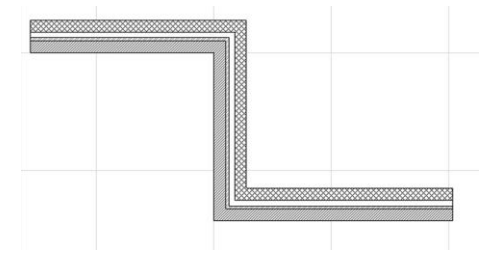

Малюнок 3.10 – Сполучення багатошарових стін

### **3.2 КОЛОНИ**

#### 3.2.1. ПАРАМЕТРИ КОЛОН

Параметри створюваних колон встановлюються в діалоговому вікні Параметри колон, що відкривається подвійним щигликом миші на кнопці інструмента Колона в панелі інструментів. Це діалогове вікно також має три закладки, переключення між якими здійснюється за допомогою трьох кнопок, розташованих у верхньому лівому куті діалогового вікна.

Як і для стін, перша закладка (мал. 3.11) керує представленням колон на планах і розрізах, друга (мал. 3.12)- об'ємним представленням колон, третя представленням колон у кошторисах проекту.

Геометричні параметри колон (розміри перетину, товщина облицювання, прив'язка ядра, висота і т.п.), а також шар розміщення колон доступні у всіх закладках.

Деякі параметри доступні також через інформаційне табло при обраному інструменті побудови колон у панелі інструментів (мал. 3.13).

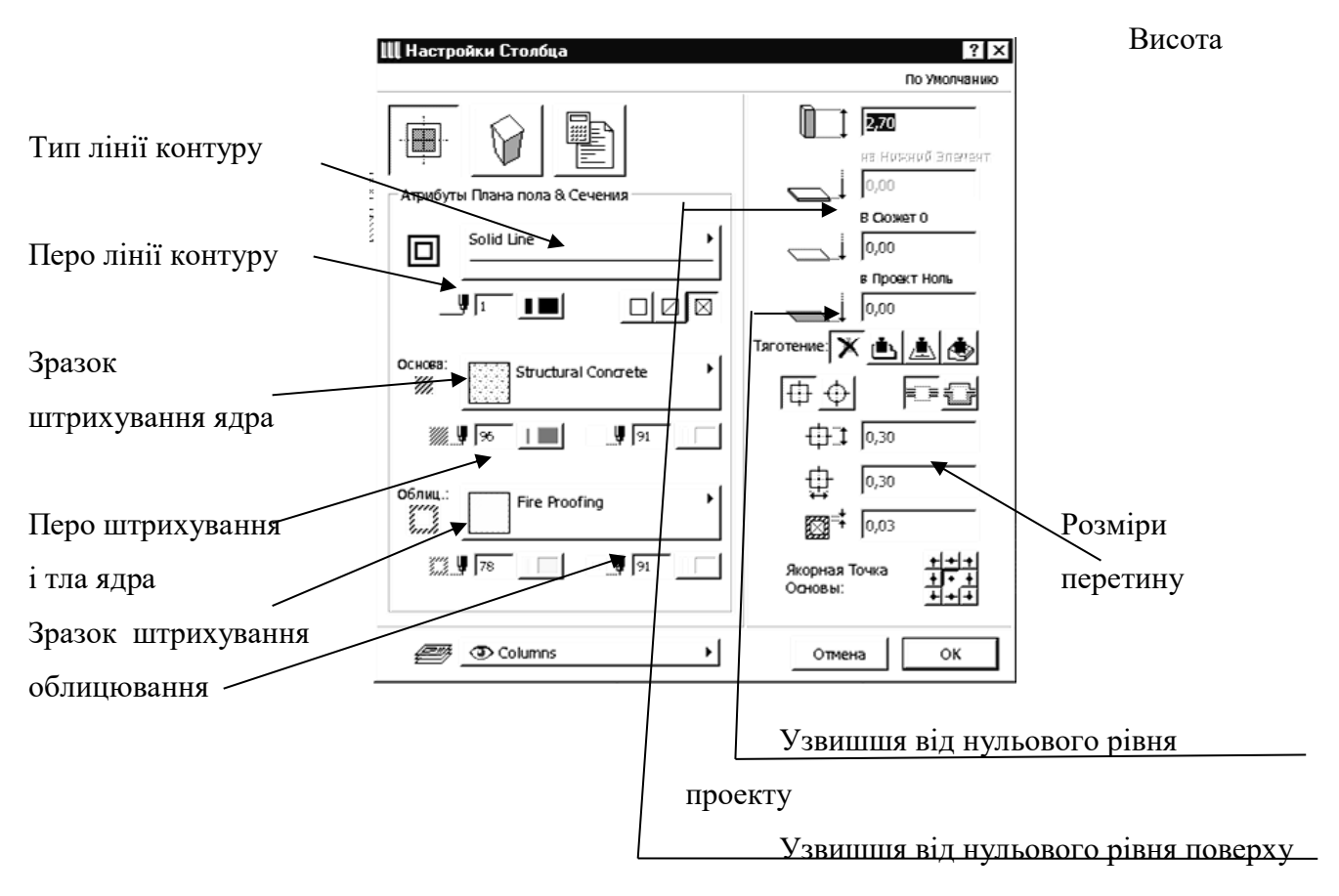

Малюнок 3.11 – Параметри представлення колон на планах і розрізах

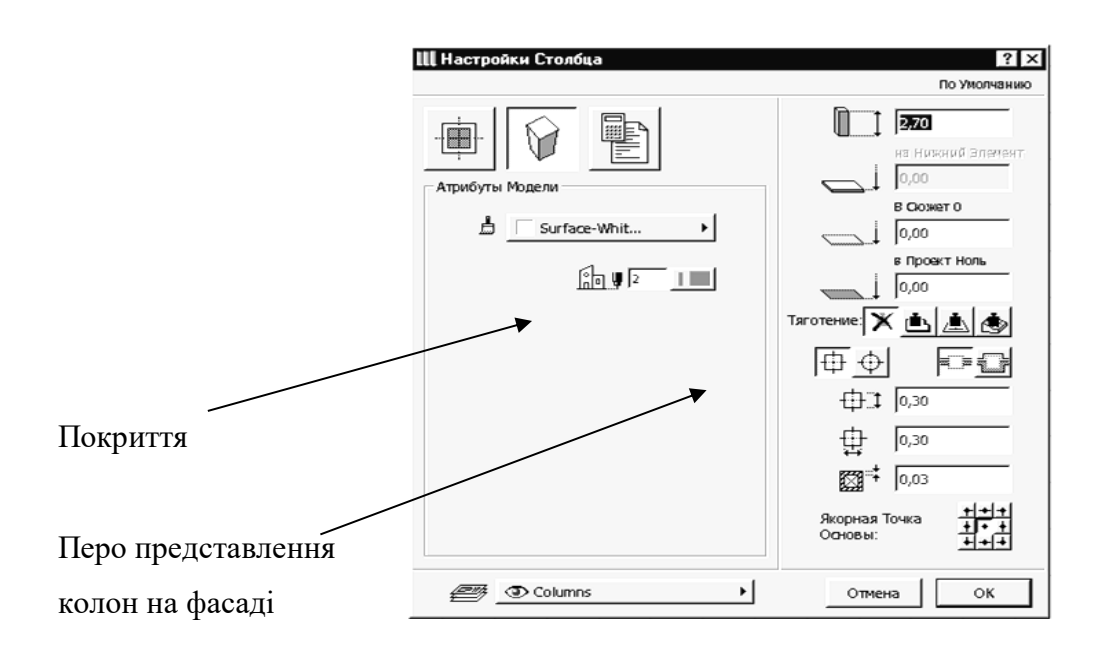

Малюнок 3.12 – Параметри об'ємного представлення колон

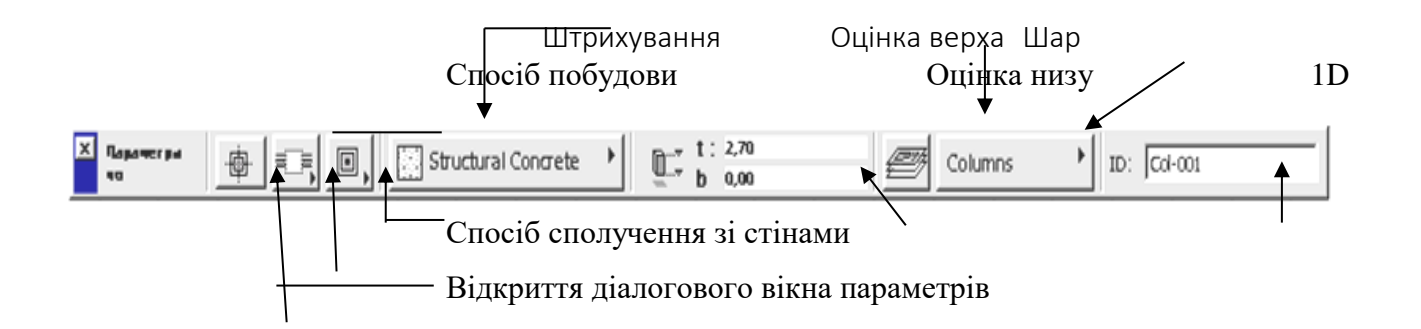

Малюнок 3.13 - Параметри колон, доступні через інформаційне табло

### 3.2.2. СПОСОБИ ПОБУДОВИ КОЛОН

ArchiCAD передбачає три основних геометричних варіанти побудови колон, вибір яких виробляється за допомогою кнопки **Геометричні варіанти** інформаційного табло, При щиглику миші на цій кнопці відкривається меню вибору способу побудови (мал. 3.14), де:

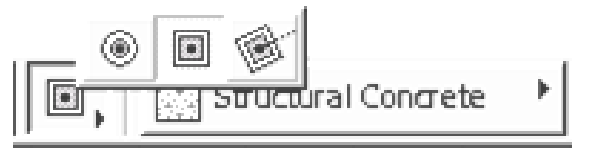

Малюнок 3.14 – Геометричні варіанти побудови колон

- розміщення круглих колон;

- розміщення прямокутних колон;

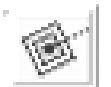

- розміщення прямокутних колон з наступним поворотом.

### 3.2.3 РЕДАГУВАННЯ КОЛОН

Редагування колон може здійснюватися такими способами:

1. Зміною властивостей обраних колон через діалогове вікно їхніх параметрів.

2. Застосуванням до колон стандартних команд **редагування** ArchiCAD (переміщення, поворот, тиражування і т.п.).

## 3.3 БАЛКИ

### 3.3.1. ПАРАМЕТРИ БАЛОК

Балки являють собою горизонтальні прямолінійні елементи прямокутного перетину. У балках можуть бути улаштовані отвори прямокутної або круглої форми.

Параметри балок встановлюються в діалоговому вікні **Параметри балки**, що відкривається подвійним щигликом миші на кнопці інструмента **Балка** в панелі інструментів. Це діалогове вікно має чотири закладки, переключення між якими здійснюється за допомогою чотирьох кнопок, розташованих у верхньому лівому куті діалогового вікна Перша закладка керує представленням балок на плані й у розрізі (мал. 3.15); друга - об'ємним представленням балок (мал. 3.16); третяпараметрами отворів у балках (мал. 3.17), четверта- представленням балок у кошторисах.

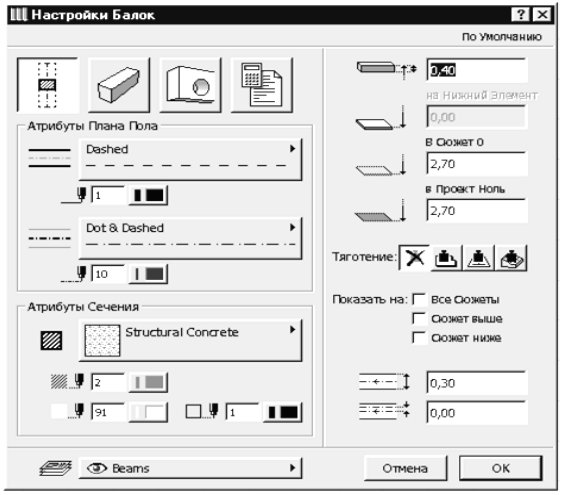

Малюнок 3.15 – Параметри представлень балок на планах і розрізах

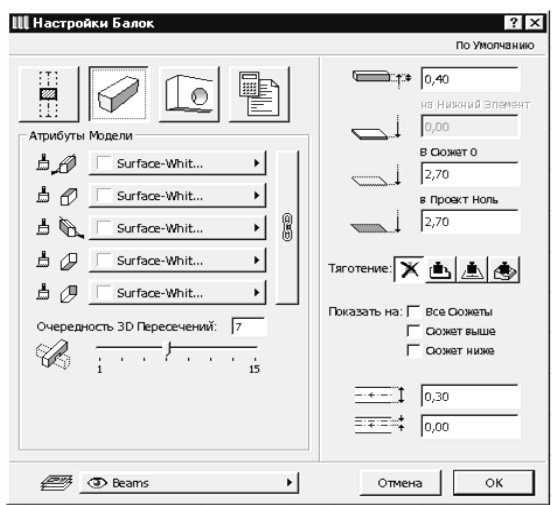

Малюнок 3.16 – Параметри об'ємного представлення балок

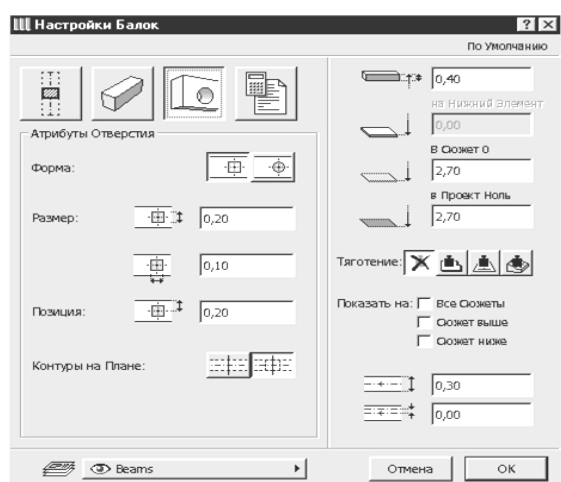

*Малюнок 3.17 – Параметри отворів у балках* 

Загальні параметри балок (шар розміщення балок, розміри перетину, узвишшя, прив'язка до осьової лінії і т.п.) доступні у всіх закладках.

Деякі параметри доступні також через інформаційне табло при виборі балок у робочому вікні проекту або активізованому інструменті **Балка** в панелі інструментів (мал. 3.18).

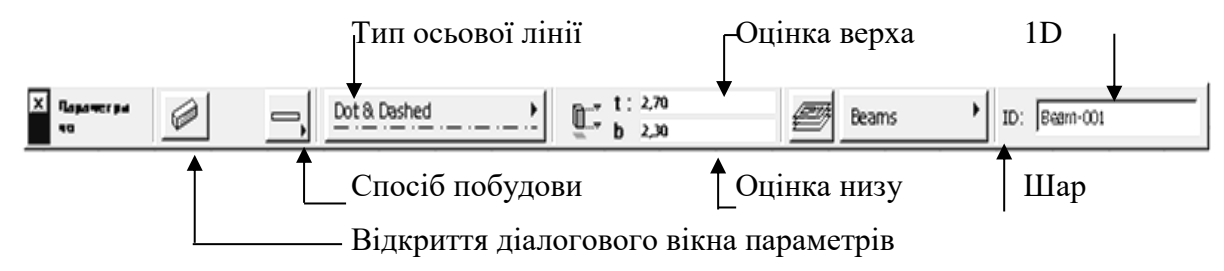

Малюнок 3.18 – Параметри балок, доступні через інформаційне табло

## 3.3.2 СПОСОБИ ПОБУДОВИ БАЛОК

Вибір способу побудови балок виробляється за допомогою кнопки **Геометричні варіанти** інформаційного табло. При щиглику миші на цій кнопці відкривається меню **вибору способу побудови**, де:

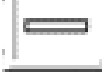

- побудова окремих балок шляхом указівки (мишею або з клавіатури) початкової і кінцевої крапок;
- побудова послідовності сполучених балок шляхом послідовної указівки вершин утвореної ними ламаної лінії;

- побудова балок у виді замкнутого прямокутного контуру шляхом указівки двох протилежних кутів прямокутника;

- побудова балок у виді поверненого прямокутника шляхом завдання першого кута багатокутника, кута повороту і протилежного кута прямокутника.

## 3.3.3. ПРІОРИТЕТ ПЕРЕТИНАННЯ БАЛОК

ArchiCAD відслідковує перетинання балок, автоматично створюючи вирізи в балках з меншим пріоритетом ЗD- перетинань. Балки з більш високим пріоритетом залишаються незмінними (мал. 3.19).

Для установки пріоритету перетинань балок використовується повзунок Пріоритет ЗD-пересечення у закладці **Об'ємне зображення** діалогового вікна **Параметри балки**

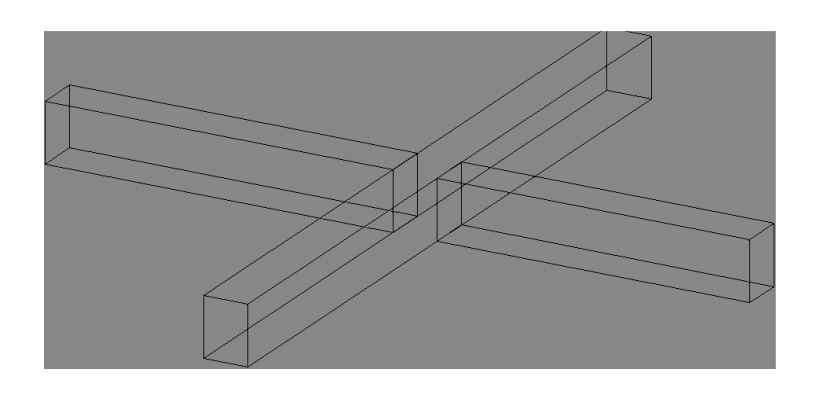

Малюнок 3.19 – Пріоритет 3D – перетинань балок

## 3.3.4. ОТВОРУ В БАЛКАХ

У кожній балці можна улаштувати кілька отворів круглої або прямокутної форми (мал. 3.20). Розміщення отворів у балках здійснюється в наступній послідовності:

1. Виберіть балку, у якій повинне бути розміщене отвір.

2. Виберіть інструмент **Балка** в панелі інструментів.

3. Клацніть мишею на ребрі або осі балки в тім місці, де повинне бути створений отвір.

Таким способом можна створити одне або кілька однакових отворів. Всі отвори будуть мати розміри, встановлені в Діалоговому вікні параметрів балки в момент її створення. Після цього форму кожного отвору можна змінювати незалежно від інших отворів.

Щоб змінити форму отвору, варто вибрати його **(<Shift>+**щиглик миші на його центрі), відкрити діалогове вікно параметрів балок і установити в закладці **Представлення отвору** цього вікна потрібну форму і розміри обраного отвору.

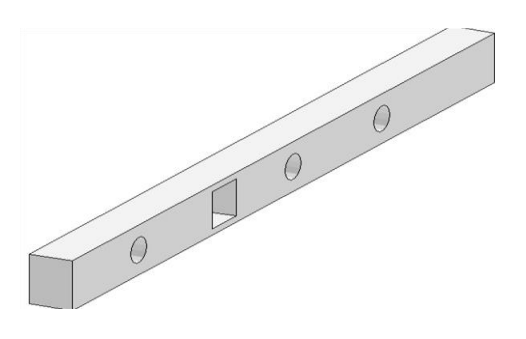

Малюнок 3.20 – Отвору в балках

Для одночасної зміни всіх отворів балки необхідно вибрати всю балку, а потім через діалогове вікно **Параметри балки** установити нові значення форми і розмірів отворів у балці.

#### 3.3.5. РЕДАГУВАННЯ БАЛОК

Редагування балок може здійснюватися такими способами:

1. Зміною властивостей обраних балок через діалогове вікно їхніх параметрів.

2. Застосуванням до балок стандартних команд редагування ArchiCAD (переміщення, поворот, тиражування, розтягання і т.п.).

## **3.4 ВІКНА І ДВЕРІ**

### 3.4.1. ПАРАМЕТРИ ВІКОН І ДВЕР

Вікна і двері в ArchiCAD являють собою цілком параметризованні бібліотечні елементи. Стандартна бібліотека ArchiCAD містить у своєму складі близько 200 різноманітних вікон і двер і містить у собі прямокутні, трикутні, багатокутні, аркові вікна і двері, прорізи різноманітної форми, ніші в стінах і пілястри.

Параметри створюваних вікон і двер встановлюються в діалогових вікнах Параметри Вікно і Параметри Двері, що відкриваються подвійним щигликом миші на кнопці відповідного інструмента в панелі інструментів. Ці діалогові вікна мають чотири закладки, переключення між якими здійснюється за допомогою чотирьох кнопок, розташованих у верхньому лівому куті діалогового вікна.

Перша закладка (мал. 3.22) служить для завдання основних габаритних розмірів і додаткових параметрів вікон і двер, друга закладка (мал. 3.23) керує представленням вікон або двер на планах і розрізах, третя (мал. 3.24)- об'ємним представленням вікон і двер, четверта -представленням вікон і двер у кошторисах проекту.

| <b>Щ Параметры Дверь</b>                                                                                                    |                                                                                                    |                                                                                                    | ?                                                               |
|----------------------------------------------------------------------------------------------------|----------------------------------------------------------------------------------------------------|----------------------------------------------------------------------------------------------------|-----------------------------------------------------------------|
| Libraries<br>02 Генплан и ландшафт                                                                                                    | Wood Entrance Doors 70                                                                               | $\underline{\blacksquare}\; \underline{\blacksquare}\; \underline{\blacksquare}\; \underline{\blacksquare}\; \underline{\blacksquare}\; \underline{\blacksquare}\; \underline{\blacksquare}\; \underline{\blacksquare}\; \underline{\blacksquare}\;$ | Загрузить Дверь                                                 |
| ArchiCAD Library<br>$\left  + \right $<br>ArchiCAD Library 70<br>Ė<br>Object Library 70<br><b>E-1. BASIC LIBRARY 70</b><br>1.2 Doors 70<br>Ėŀ<br>Entrance-Storefror        | D1 Entrance 70<br>D1 Entrance side1<br>70                                                            | D1 Entrance side2<br>D1 French 70<br>70                                                                                                    | $\overline{\phantom{a}}$<br>D2 French 70<br>$\overline{\nabla}$ |
| Metal Doors 70<br>Openings 70                                                                                                    | 国                                                                                                    |                                                                                                    | По Умолчанию                                                    |
| Special Doors 70<br>$\left  + \right $<br>Wood-Plastic Door<br>Eŀ<br>Wood Entrano<br>Wood Internal<br><b>DOSKAR</b><br>Библиотека ArchiCAD<br>Other Doors<br>Missing Doors | 亞                                                                                                    | 聖言<br>н:⊟                                                                                                    | D1 Entrance 70<br>$\Box$<br>Ħ                                   |
|                                                                                                    | Параметры<br>0.91                                                                                    | 12,03                                                                                                    | $\overline{c}$<br>$\frac{d}{dt} \frac{d}{dt} \frac{d}{dt}$      |
|                                                                                                    | 2,03                                                                                                 | $\frac{1}{2}$ 0,00                                                                                                    |                                                                 |
|                                                                                                    | Nominal Opening<br>3D<br>2D                                                                          | Выкл<br>Detailed<br>Scale Sengtive                                                                                                    | $-5$<br>Опции                                                   |
|                                                                                                    | Door Panel<br>$\triangleright$ Frame                                                                 | Style 1                                                                                                    | $3$ $\rightarrow$ $\overline{0}$                                |
|                                                                                                    | $\triangleright$ Trim<br>off<br>$\triangleright$ Threshold<br>off<br>$\triangleright$ Shutter<br>off |                                                                                                    | $\Gamma$ Поворот                                                |
|                                                                                                    | $\triangleright$ Positioning<br>Floor Plan Representation                                            | ≛                                                                                                    | Размеры:<br>2 E 2 I E<br>Опции                                  |
| $\vert$<br>$\left  \cdot \right $                                                                                                    | Точка привязки: 22 * 22 * 22                                                                         |                                                                                                    | OK<br>Отмена                                                    |

Малюнок 3.22 – Габаритні розміри і додаткові параметри вікон/ двер

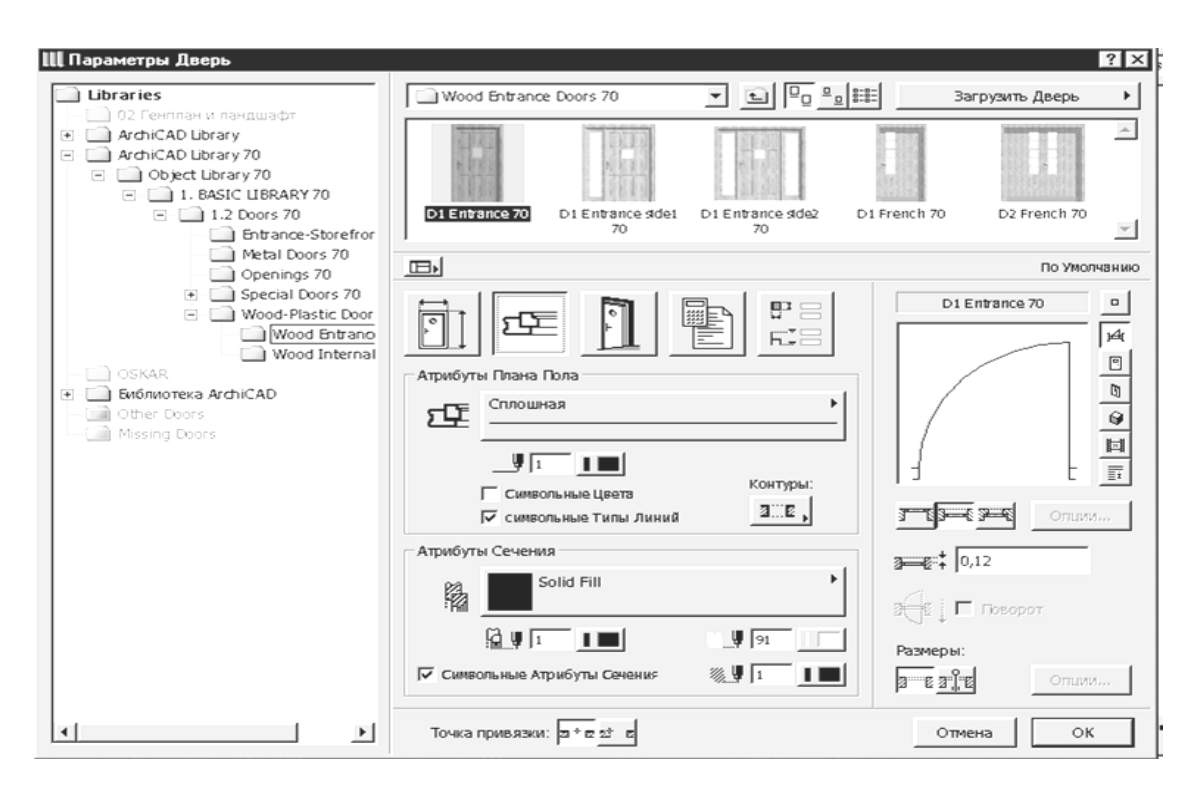

Малюнок 3.23 – Параметри представлення вікон/ двер на планах і розрізах

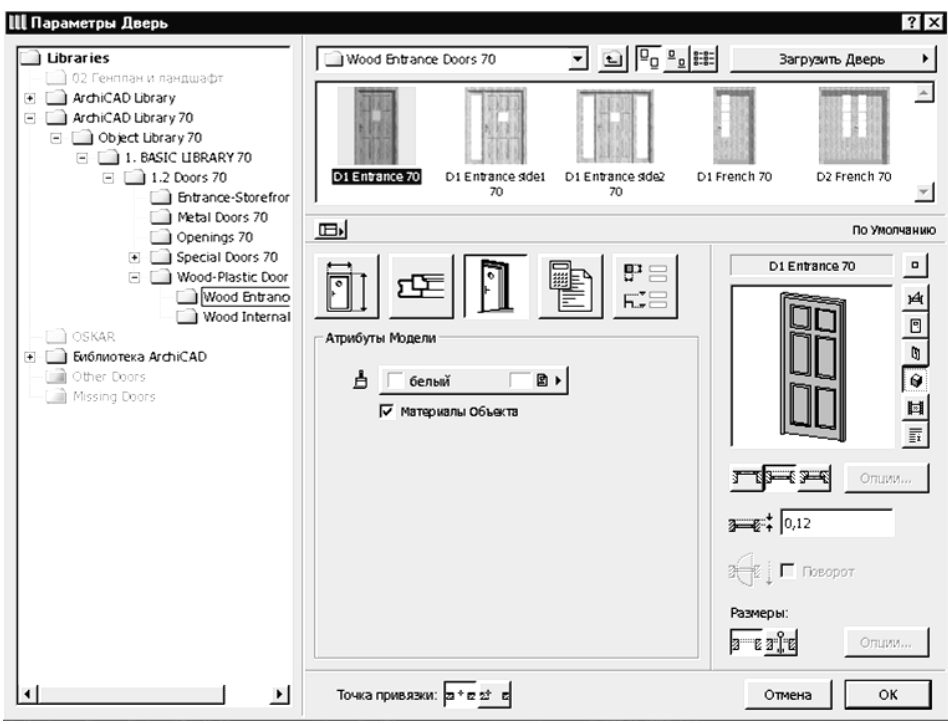

Малюнок 3.24 – Параметри об'ємного представлення вікон/двер

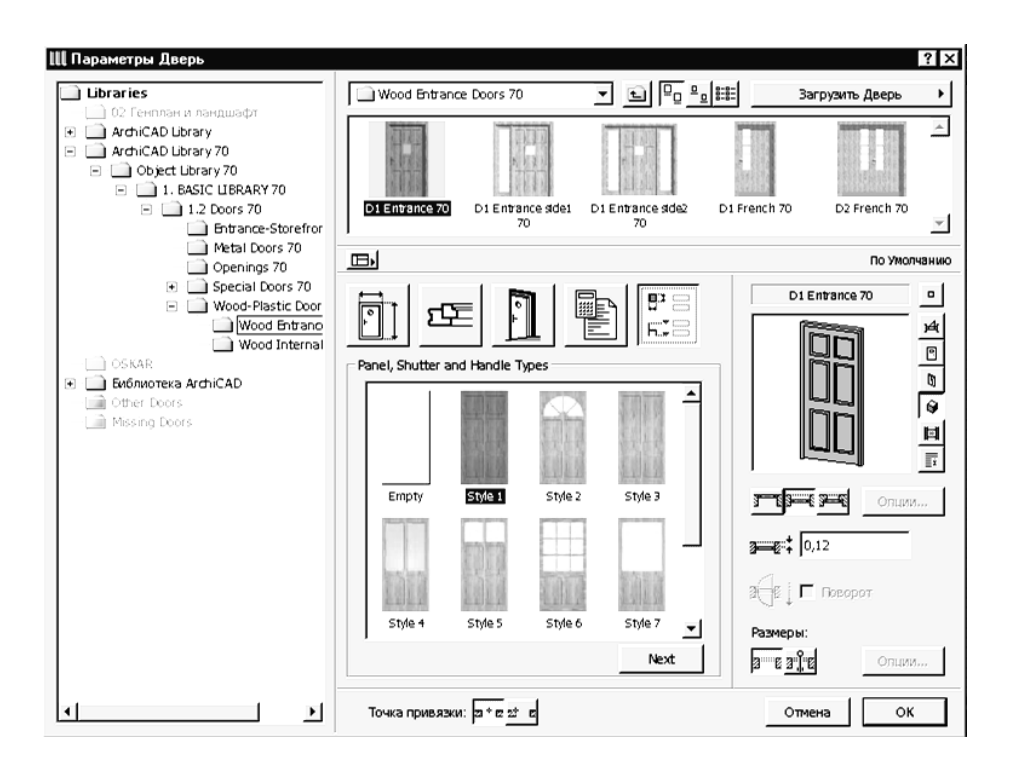

Малюнок 3.25 – Додаткова закладка діалогового вікна параметрів вікон/двер

Деякі вікна і двері мають додаткову, п'яту закладку, де деякі параметри (наприклад, стилі заповнення віконних або дверних прорізів) представлені більш наочно (мал. 3.25).

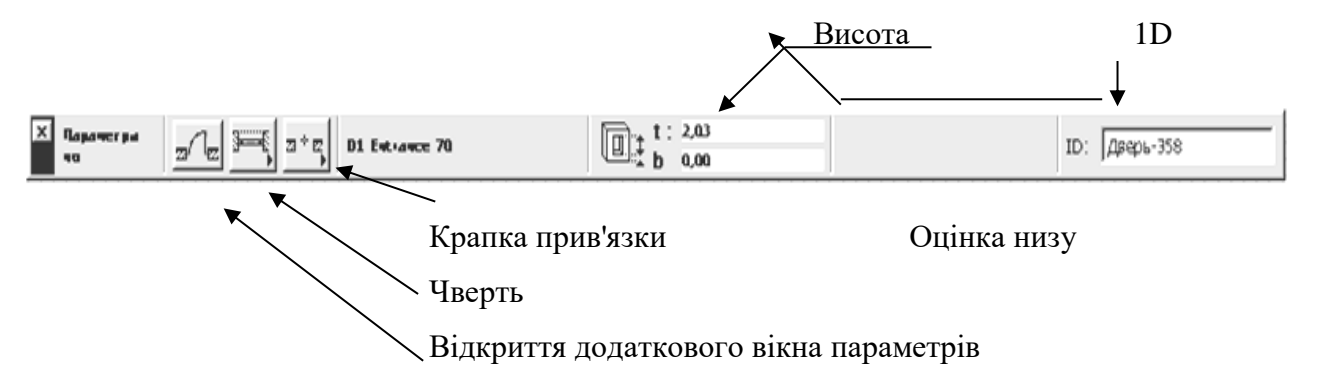

Малюнок 3.26 – Параметри вікон/двер, доступні через інформаційне табло

Список вибору, що розкривається, вікна або двер з бібліотеки, вікно перегляду елемента, параметри чверті, автоматичного нанесення розмірів, а також вибір крапки прив'язки прорізу доступні у всіх закладках.

Деякі параметри доступні також через інформаційне табло (мал. 3.26) при обраному інструменті побудови стін у панелі інструментів.

### 3.4.2. СПОСОБИ ПОБУДОВИ ВІКОН І ДВЕР

Розміщення вікон або двер у стінах здійснюється шляхом указівки щигликом миші на базовій лінії стіни крапки вставки віконного або дверного прорізу. При цьому можливі два варіанти прив'язки прорізу до крапки вставки, вибір яких виробляється в діалоговому вікні параметрів вікон/двер або за допомогою кнопки **Геометричні варіанти** інформаційного табло (мал. 3.27), де:

 центральна прив'язка прорізу; прив'язка по краї прорізу.

Малюнок 3.27 – Геометричні варіанти побудови вікон/двер

У першому випадку користувач щигликами миші вказує крапку вставки і зовнішню сторону прорізу, а в другому - ще і положення прорізу щодо крапки вставки.

#### 3.4.3. РЕДАГУВАННЯ ВІКОН І ДВЕР

Редагування вікон/двер може здійснюватися такими способами:

1. Зміною властивостей обраних вікон/двер через діалогові вікна їхніх параметрів.

2. Застосуванням до вікон/двер стандартних команд редагування ArchiCAD (переміщення, тиражування, розтягання і т.п.).

**Особливістю редагування** вікон/двер є те, що всі операції редагування можуть здійснюватися тільки в межах стіни, у яку

уставлено вікно або двері (наприклад, не можна шляхом виконання операції дзеркального відображення перемістити вікно або двері з однієї стіни в іншу).

## **3.5 ОБ'ЄКТИ**

#### 3.5.1. ПАРАМЕТРИ ОБ'ЄКТІВ

Об'єкти ArchiCAD являють собою параметричні бібліотечні елементи, призначені для використання їх у проектах і розширювальні можливості програми. Стандартна бібліотека ArchiCAD містить у собі трохи стільник двовимірних і тривимірних бібліотечних елементів найрізноманітнішого призначення:

- конструктивні елементи (металеві, дерев'яні і залізобетонні конструкції);

- меблі і сантехнічні устаткування;

- елементи для візуалізації (фігури людей і тварин, рослини, транспортні засоби і т.п.);

- елементи оформлення креслень (умовні позначки, стандартні таблиці і т.п.).

Крім стандартної бібліотеки ArchiCAD існує безліч додаткових бібліотек, що випускаються сторонніми розроблювачами.

Параметри об'єктів встановлюються в діалоговому вікні **Параметри Об'єкт**, що відкривається подвійним щигликом миші на кнопці інструмента **Об'єкт** у панелі інструментів. Це діалогове вікно має чотири закладки, переключення між якими здійснюється за допомогою чотирьох кнопок, розташованих у верхньому лівому куті діалогового вікна.

Перша закладка (мал. 3.28) служить для завдання основних і додаткових параметрів об'єктів, друга закладка (мал. 3.29) керує представленням об'єктів на планах і розрізах, третя (мал. 3.30) - об'ємним представленням об'єктів, четверта представленням об'єктів у кошторисах проекту. Деякі об'єкти мають п'яту закладку, де деякі додаткові параметри відображаються в більш наочному виді (мал. 3.31).

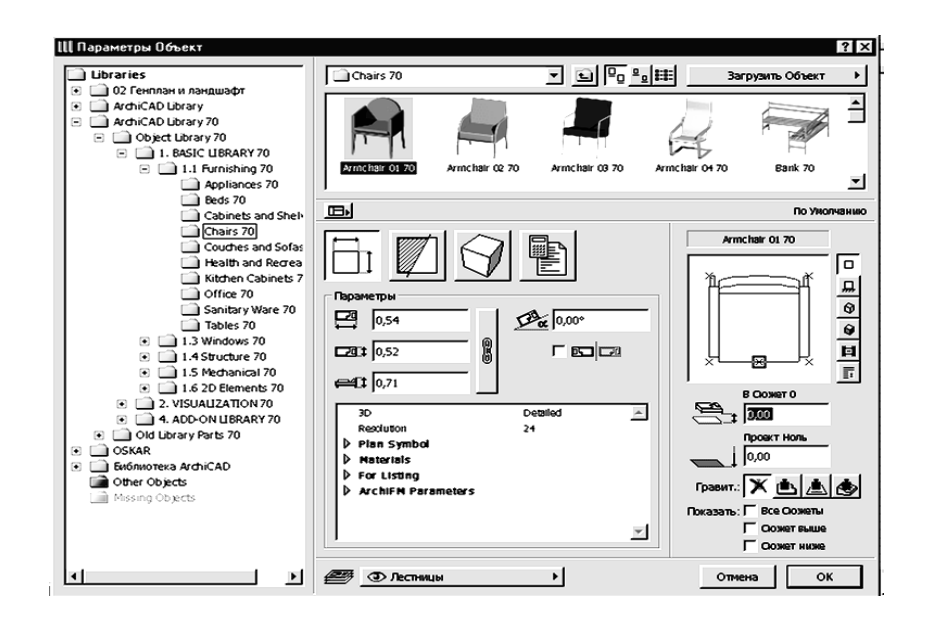

Малюнок 3.28 – Основні і додаткові параметри об'єктів

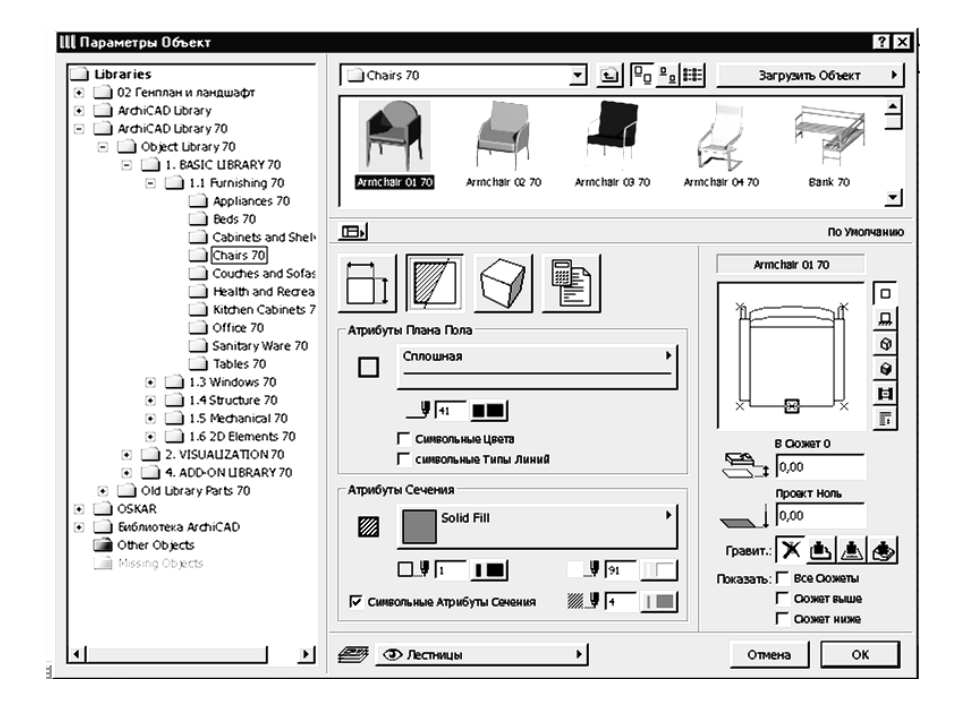

Малюнок 3.29 – Параметри представлення об'єктів на планах і розрізах

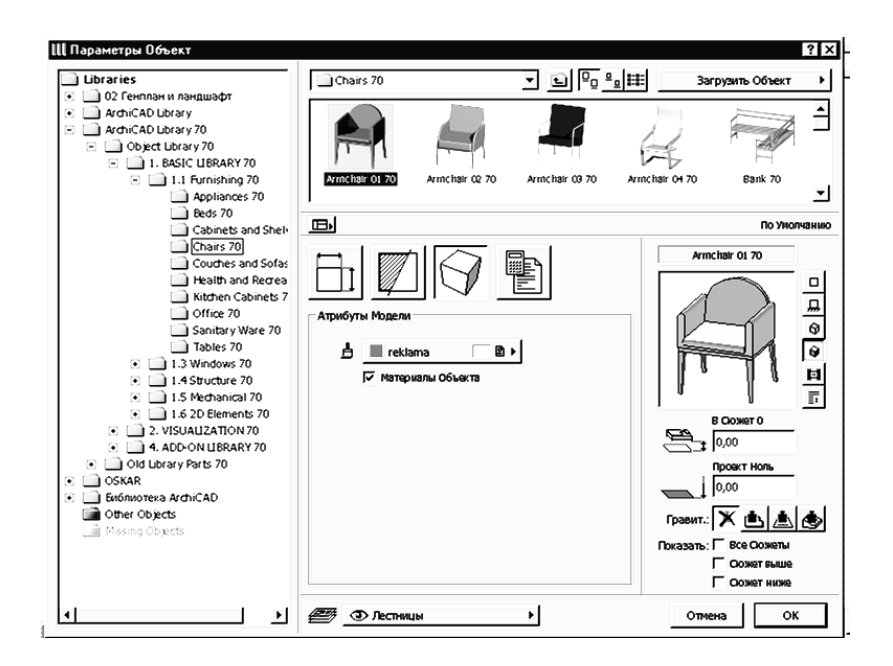

Малюнок 3.30 - Параметри об'ємного представлення об'єктів

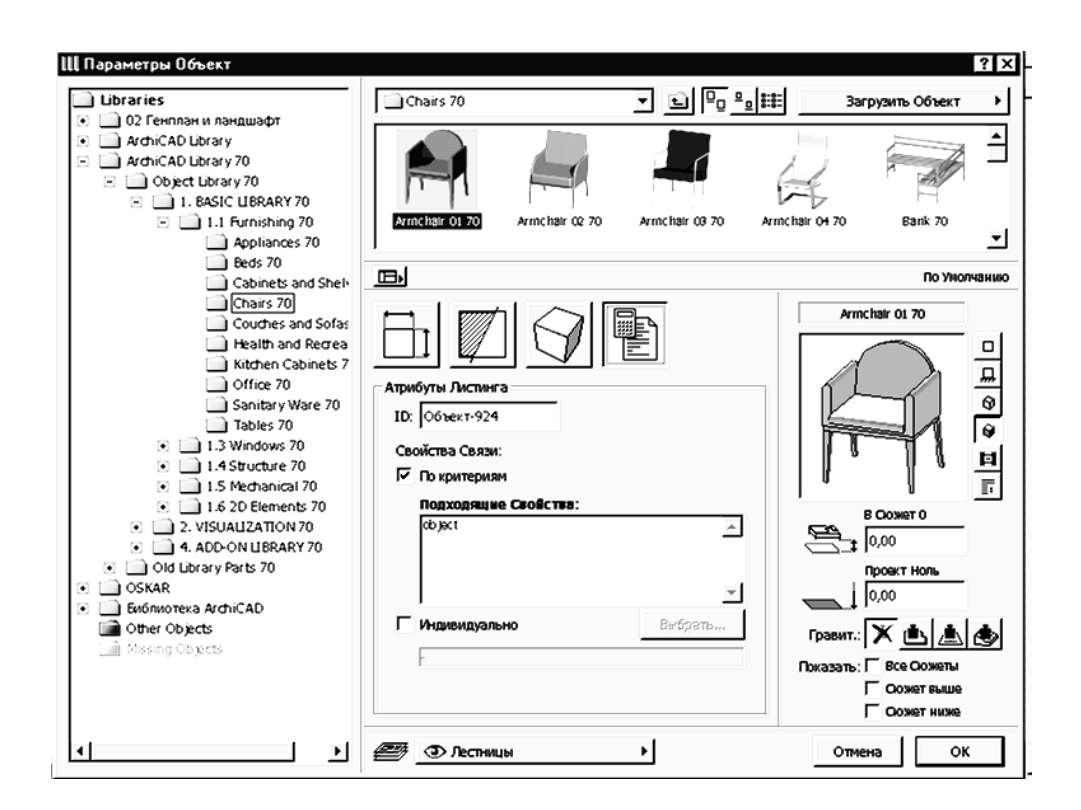

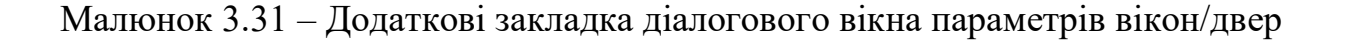

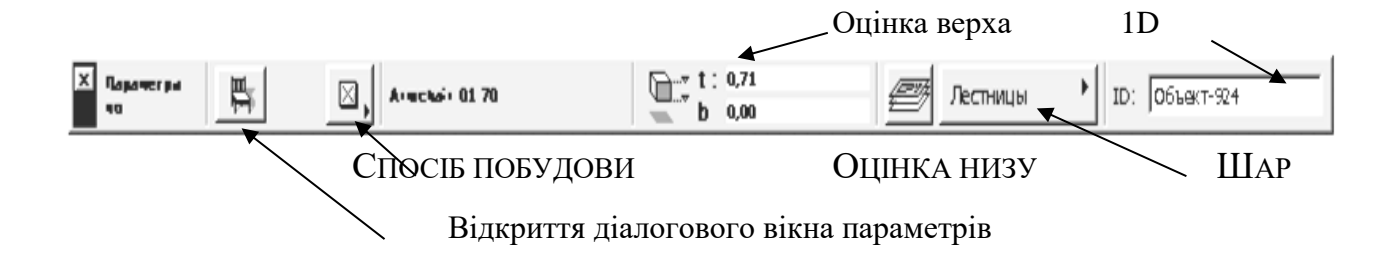

Малюнок 3.32 – Параметри об'єктів, доступні через інформаційне табло

Список вибору, що розкривається, об'єкта з бібліотеки, вікно перегляду елемента, величина узвишшя, а також вибір шаруючи розміщення об'єкта доступні у всіх закладках.

Деякі параметри об'єктів доступні також через інформаційне табло (мал. 3.32) при обраному інструменті побудови об'єктів у панелі інструментів.

### 3.5.2. СПОСОБИ ПОБУДОВИ ОБ'ЄКТІВ

Розміщення об'єктів здійснюється одним з чотирьох способів, вибір якого виробляється за допомогою кнопки Геометричні варіанти інформаційного табло (мал. 3.33), де:

- Проста вставка об'єкта 1×1
- Вставка з поворотом
- Вставка з розтяганням
- Вставка з поворотом і розтяганням

### 3.5.3. РЕДАГУВАННЯ ОБ'ЄКТІВ

Редагування об'єктів може здійснюватися такими способами:

1. Зміною властивостей обраних об'єктів через діалогові вікна їхніх параметрів.

2. Застосуванням до об'єктів стандартних команд редагування ArchiCAD (переміщення, тиражування, розтягання і т.п.).

### **3.6 ДЖЕРЕЛА СВІТЛА**

#### 3.6.1. ПАРАМЕТРИ ДЖЕРЕЛ СВІТЛА

Крім основного джерела світла (сонця) у проект можуть бути введені додаткові джерела світла з бібліотек. Параметри джерел світла встановлюються в діалоговому вікні **Параметри Джерела Світла** (мал. 3.34) і в основному ідентичні параметрам об'єктів. Це діалогове вікно також має чотири закладки, що відкривають доступ до тих же самим групам параметрів. Головна відмінність полягає в наявності в джерел світла ряду унікальних параметрів: вимикача, що дозволяє включати і виключати джерело світла, регуляторів кольору світлового потоку і його яскравості. Для виклику діалогового вікна **Параметри Джерела Світла** варто двічі клацнути на кнопці інструмента створення джерел світла в панелі інструментів.

### 3.6.2. СПОСОБИ ПОБУДОВИ ДЖЕРЕЛ СВІТЛА

Способи побудови джерел світла цілком ідентичні способам побудови об'єктів.

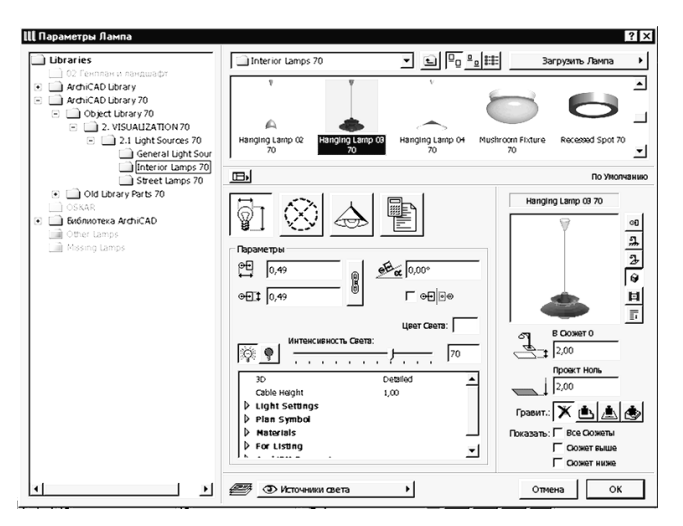

Малюнок 3.34 – Параметри джерел світла

### 3.6.3. РЕДАГУВАННЯ ДЖЕРЕЛ СВІТЛА

Способи редагування джерел світла цілком ідентичні способам редагування об'єктів.

### **3.7 ПЕРЕКРИТТЯ**

### 3.7.1. ПАРАМЕТРИ ПЕРЕКРИТТІВ

Параметри створюваних перекриттів встановлюються в діалоговому вікні **Параметри перекриттів**, що відкривається подвійним щигликом миші на кнопці інструмента **Перекриття** в панелі інструментів. Це діалогове вікно має три закладки, переключення між якими здійснюється за допомогою трьох кнопок, розташованих у верхньому лівому куті діалогового вікна.

Як і для стін, перша закладка (мал. 3.36) керує представленням перекриттів на планах і розрізах, друга (мал. 3.37) - об'ємним представленням перекриттів, третя - представленням перекриттів у кошторисах проекту.

Геометричні параметри перекриттів (товщина, узвишшя і т.п.), а також шар розміщення перекриттів доступні у всіх закладках.

Деякі параметри доступні також через інформаційне табло (мал. 3.38) при обраному інструменті побудови перекриттів у панелі інструментів.

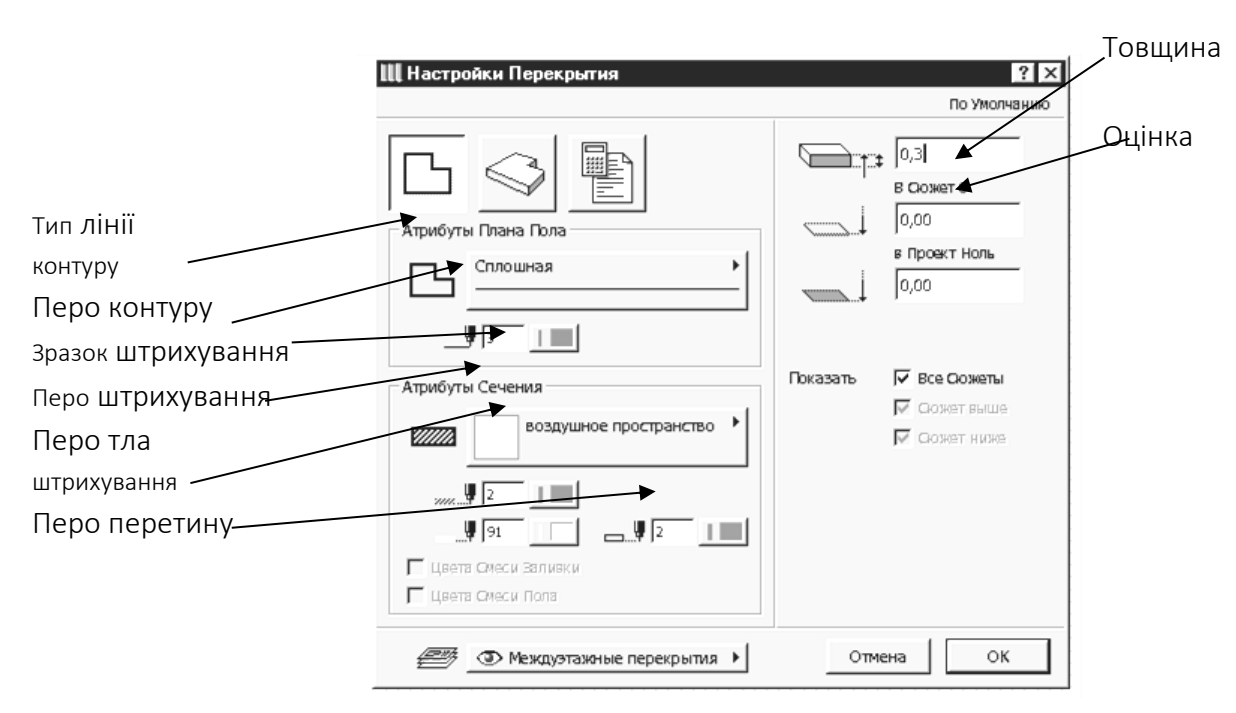

Малюнок 3.36 – Параметри представлення перекриттів на планах і розрізах

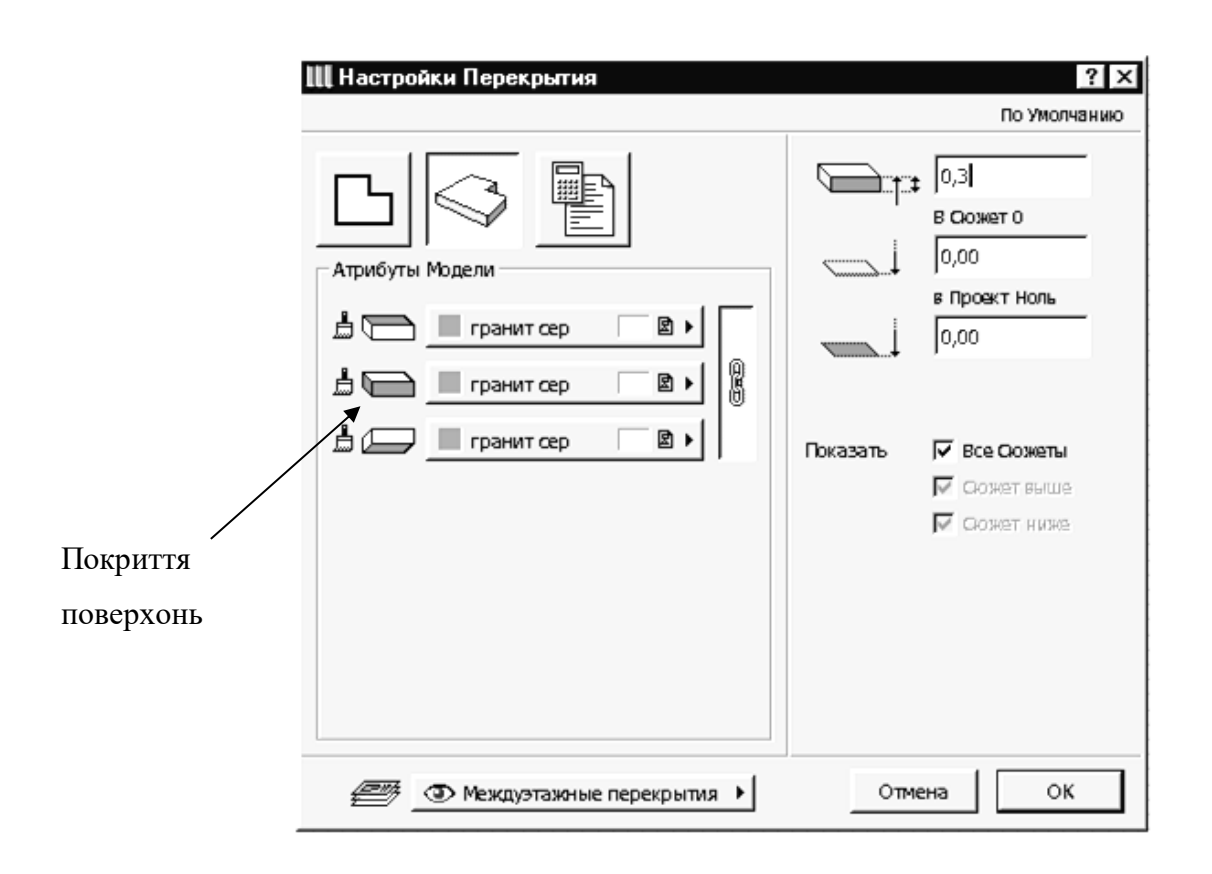

Малюнок 3.37 – Параметри об'ємного представлення перекриттів

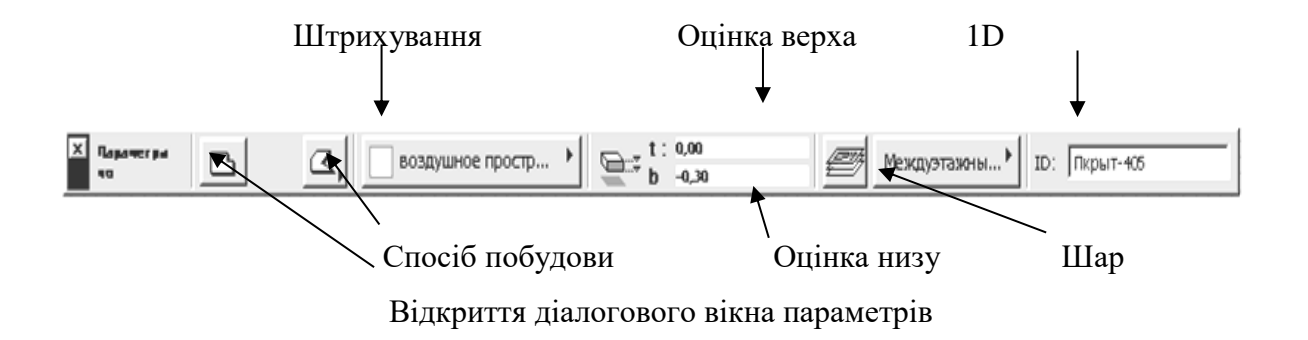

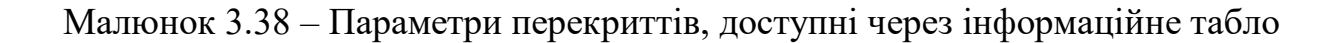

### 3.7.2. СПОСОБИ ПОБУДОВИ ПЕРЕКРИТТІВ

Вибір способу побудови перекриттів виробляється за допомогою кнопки **Геометричні варіанти** інформаційного табло. При щиглику миші на цій кнопці відкривається меню вибору способу побудови (мал. 3.39), де:

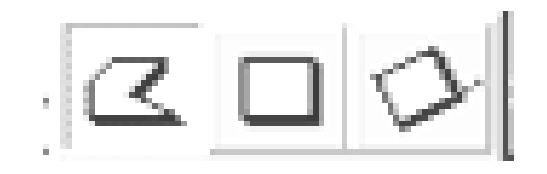

## Малюнок 3.39 – Способи побудови перекриттів

побудова перекриттів у виді довільних багатокутників шляхом послідовної вказівки (мишею або з клавіатури) вершин багатокутника;

- побудова перекриттів у виді прямокутника шляхом указівки двох його протилежних кутів;

- побудова перекриттів у виді поверненого прямокутника шляхом завдання першого кута багатокутника, кута повороту і протилежного кута прямокутника.

### 3.7.3. РЕДАГУВАННЯ ПЕРЕКРИТТІВ

Редагування перекриттів може здійснюватися такими способами:

1. Зміною властивостей обраних перекриттів через діалогове вікно і параметрів.

2. Застосуванням до перекриттів стандартних команд редагування ArchiCAD (переміщення, поворот, тиражування, розтягання і т.п.).

3. Пристроєм у перекриттях отворів.

4. Редагуванням контуру перекриття за правилами редагування багатокутників у ArchiCAD.

Щоб побудувати отвір в існуючому перекритті, варто вибрати перекриття, зробити поточний інструмент **Перекриття** і будь-який спосіб побудувати усередині контуру обраного перекриття нове перекриття. Така побудова перекриття усередині існуючого перекриття ArchiCAD сприймає як створення отвору в перекритті. Інший спосіб одержання отвору в перекритті - використання логічної операції вирахування. Слід зазначити, що в першому випадку контури

перекриття й отвори в ньому не повинні перетинатися, а в другому випадку таке перетинання припустиме.

Для редагування контуру багатокутної стіни необхідно зробити наступне:

1. Вибрати перекриття.

2. Вибрати в панелі інструментів інструмент створення перекриттів.

3. Підвести курсор до вершини або ребра перекриття і зробити щиглик мишею.

4. У, що з'явився на екрані меню щигликом миші вибрати тип операції редагування.

5. Виконати обрану операцію.

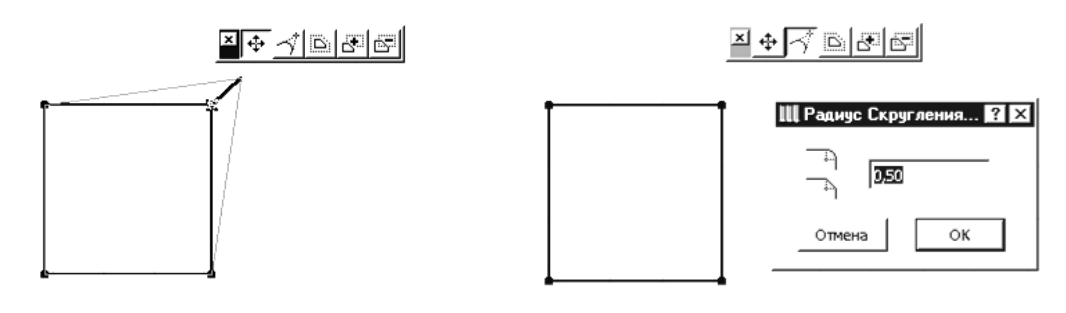

a)  $(6)$ 

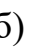

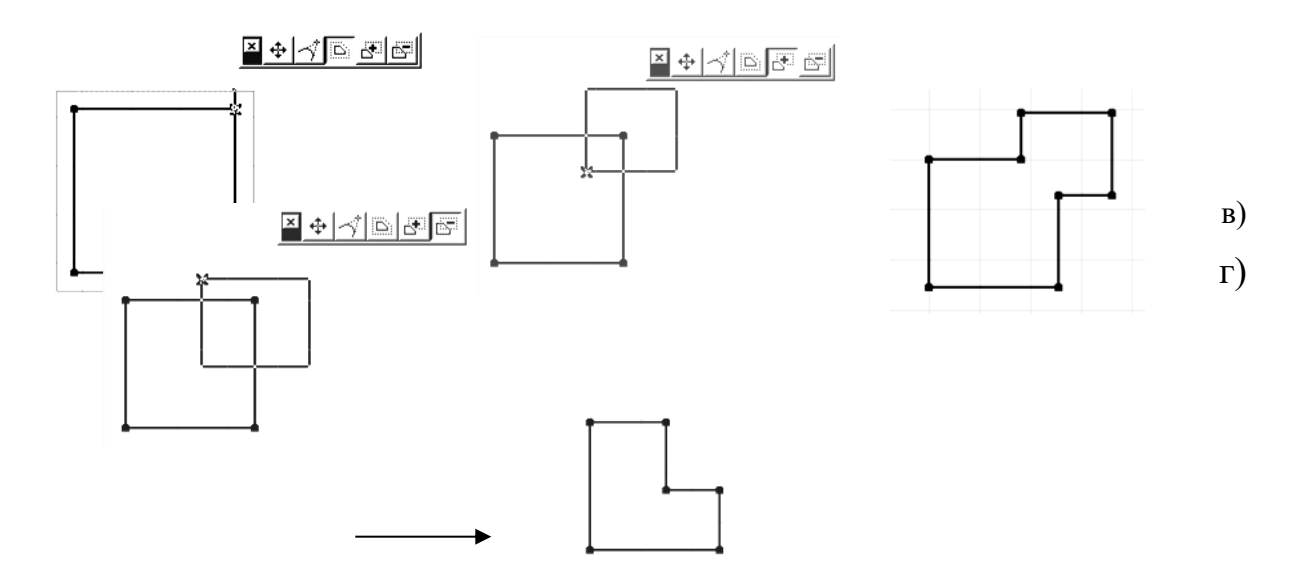

Малюнок 3.40 – Редагування вершин перекриття

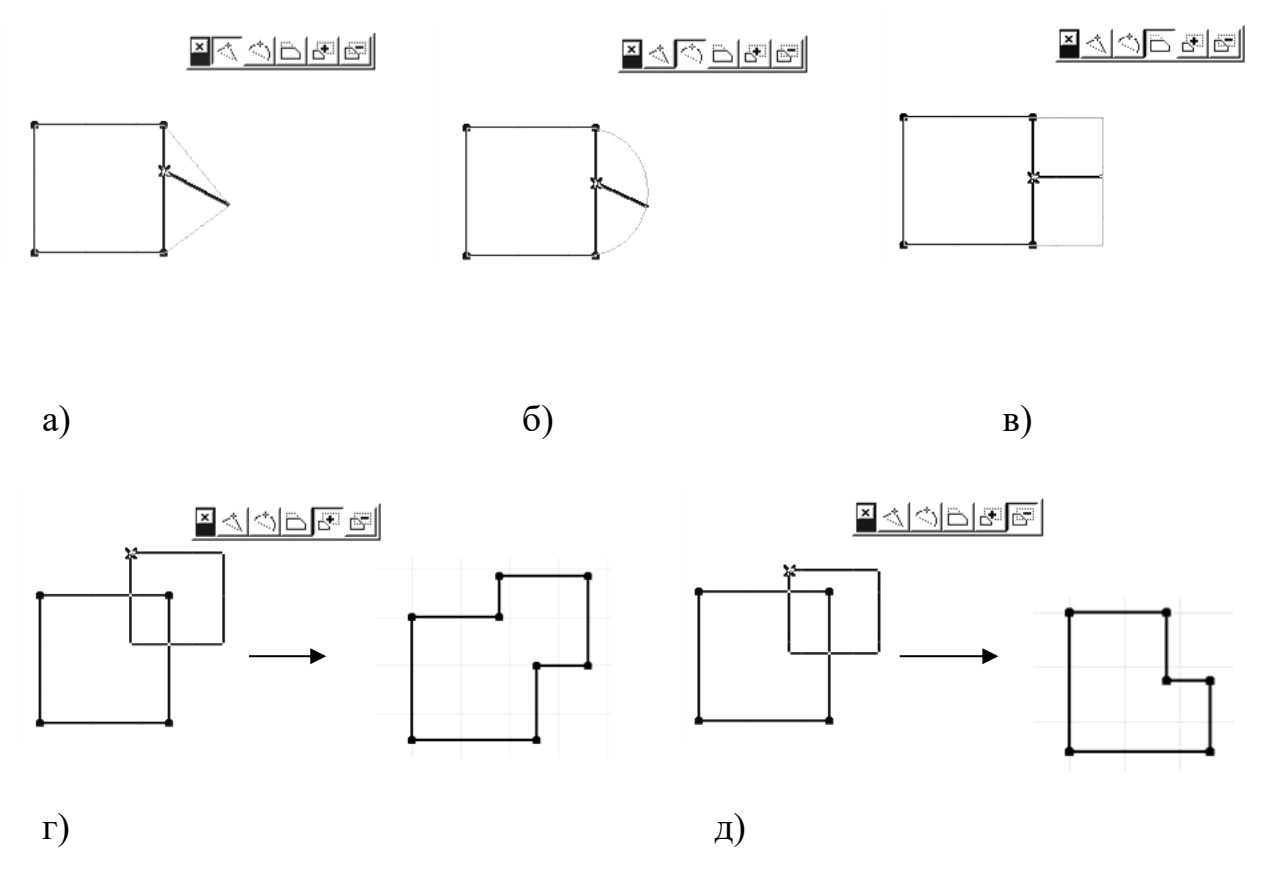

Малюнок 3.41 – Редагування ребра перекриття

Як і для багатокутних стін, вид меню і набір доступних операцій редагування залежить від того, де був зроблений щиглик миші - на вершині або на ребрі багатокутної стіни.

Якщо для редагування була обрана вершина, то можливі наступні операції редагування:

- переміщення вершини (мал. 3.40, а)
- скругління кута (мал. 3.40, б)
- розтягання/стиск контуру (мал. 3.40, в);
- логічне додавання контурів (мал. 3.40, г);
- логічне вирахування контурів (мал. 3.40, д).

Якщо ж редагується ребро багатокутника, то набір можливих операцій редагування виглядає так:

- вставка вершини (мал. 3.41, а)
- скругління ребра (мал. 3.41, б)
- переміщення ребра (мал. 3.41, в);
- логічне додавання контурів (мал. 3.41, г);
- логічне вирахування контурів (мал.  $3.41$ , д).

Контури отворів у перекриттях можуть редагуватися тими ж способами, що і контури перекриттів.

## **3.8 ДАХУ**

### 3.8.1. ПАРАМЕТРИ ДАХІВ

Інструмент **Дах** дозволяє створювати різними способами одне- і багатоскатні дахи. Параметри створюваних дахів встановлюються в діалоговому вікні **Параметри дахів**, що відкривається подвійним щигликом миші на кнопці інструмента **Дах** у панелі інструментів. Це діалогове вікно має три закладки, переключення між якими здійснюється за допомогою трьох кнопок, розташованих у верхньому лівому куті діалогового вікна.

Перша закладка (мал. 3.42) керує представленням дахів на планах і в розрізах, друга (мал. 3.43) - об'ємним представленням дахів, третя - представленням дахів у кошторисах проекту.

Геометричні параметри дахів (товщина, ухил, узвишшя і т.д.), а також шар розміщення дахів доступні у всіх закладках.

Деякі параметри доступні також через інформаційне табло (мал.3.44) при обраному

інструменті побудови дахів у панелі інструментів.

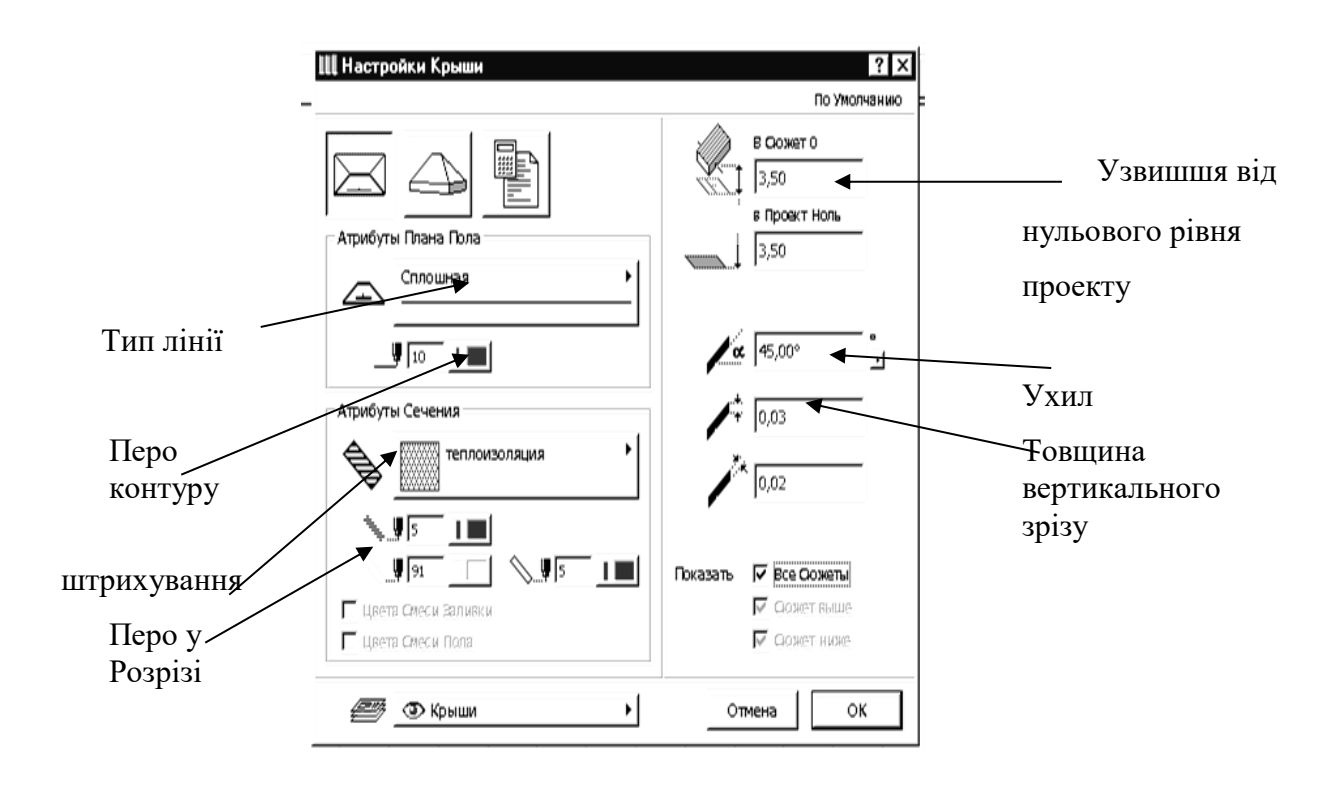

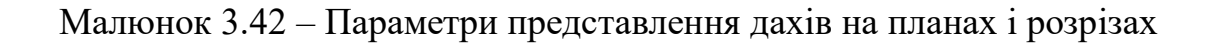

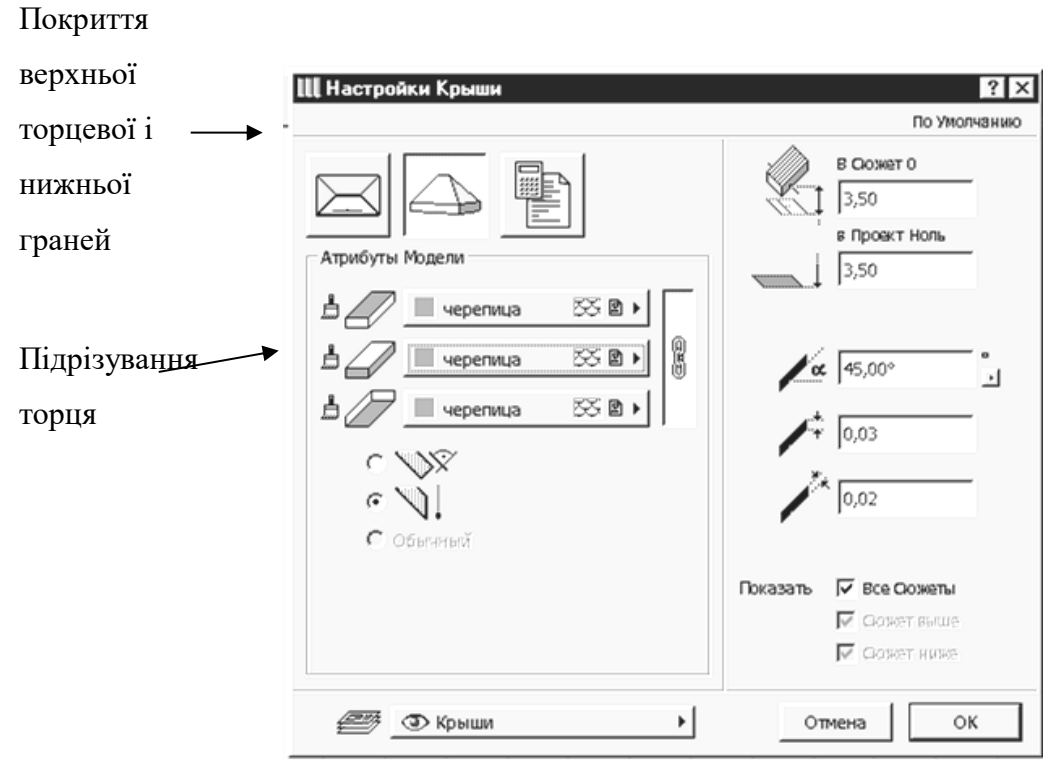

Малюнок 3.43– Параметри об'ємного представлення дахів

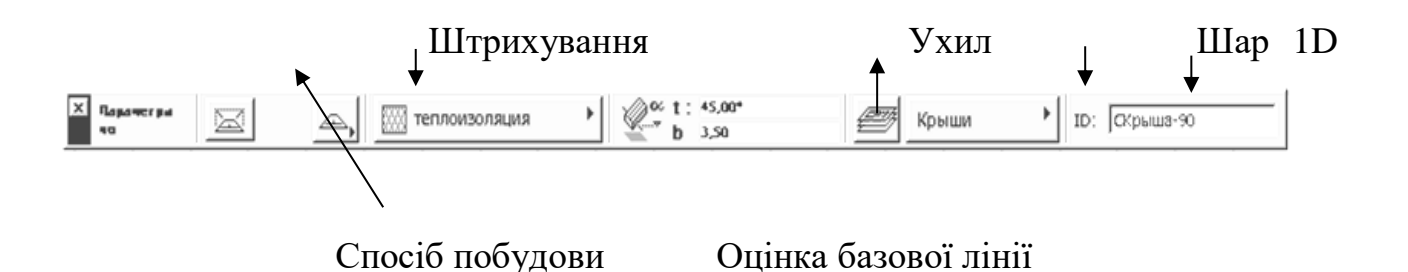

Відкриття діалогового вікна параметрів

Малюнок 3.44 – Параметри дахів, доступні через інформаційне табло

## **3.8.2. СПОСОБИ ПОБУДОВИ ДАХІВ**

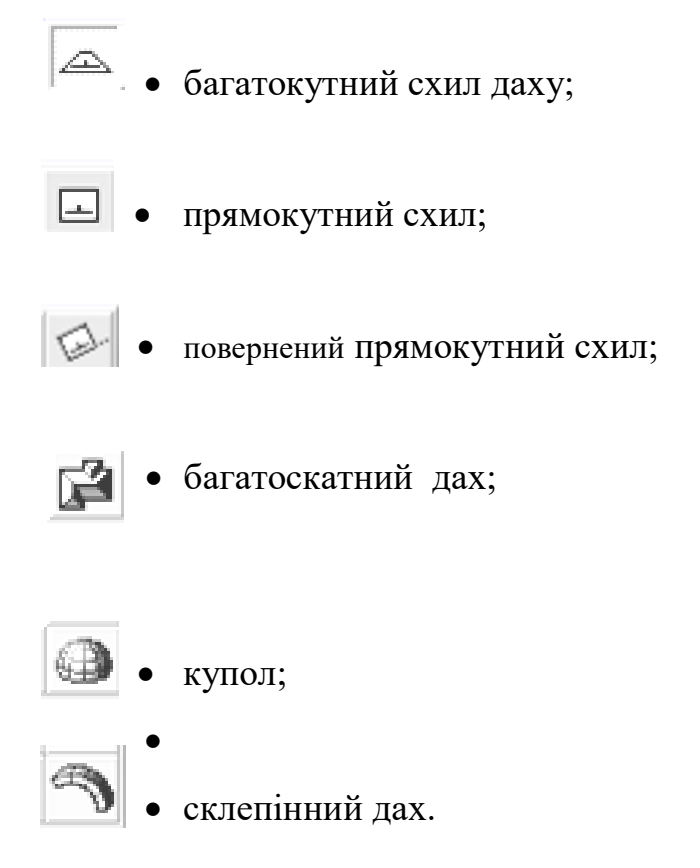

Усі перераховані вище способи побудови дахів можна умовно підрозділити на двох категорій. Перші три способи можна віднести до способів створення простих дахів, тому що з їхньою допомогою створюються окремі схили. Інші способи відносяться до способів створення комплексних дахів, тому що вони дозволяють створювати складні багатоскатні дахи.

## **3.8.3. ПОБУДОВА ПРОСТИХ ДАХІВ**

Побудова простих дахів виробляється в такий спосіб:

- 1. Виберіть інструмент побудови дахів у панелі інструментів.
- 2. Виберіть один з геометричних варіантів побудови простих дахів.
- 3. Двома щигликами миші побудуйте базову лінію даху.
- 4. Укажіть щигликом миші напрямок підйому схилу.

5. Побудуйте на плані багатокутник схилу даху (відповідно до обраного геометричного варіанта побудови Базова лінія даху - умовна горизонтальна лінія, що лежить на нижній поверхні схилу даху і не виведена на печатку. Ухил даху відраховується від базової лінії в перпендикулярному до неї напрямку.

# **3.8.4.ПОБУДОВА КОМПЛЕКСНИХ ДАХІВ БАГАТОСКАТНІ ДАХИ**.

Вибір цього способу побудови комплексних дахів дозволяє будувати багатоскатні багаторівневі дахи з рівним ухилом усіх схилів, що базуються на багатокутному замкнутому контурі. Послідовність дій при побудові багатоскатних дахів така:

1.Виберіть інструмент побудови дахів у панелі інструментів.

2.Виберіть геометричний варіант побудови багатоскатних дахів.

3. Побудуйте за допомогою миші багатокутник контуру даху (або вкажіть за допомогою інструмента **Чарівна паличка** існуючий замкнутий контур на плані поверху).

4. У діалоговому вікні, що відкрилося, Параметри скатної ярусної покрівлі установите параметри створюваного даху. (мал. 3.46)

5. Клацніть на кнопці ОК, і дах буде побудована з заданими параметрами.

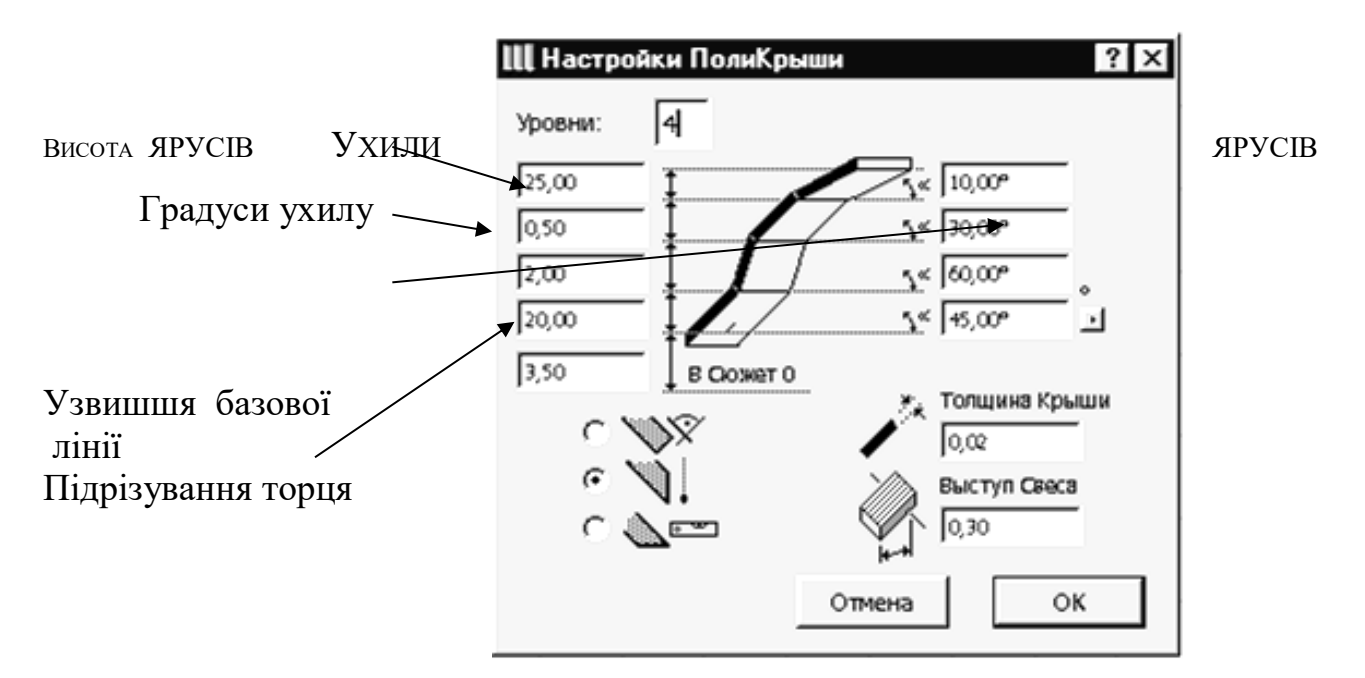

Малюнок 3.46 – параметри багатоскатних дахів

## **3.8.5. КУПОЛА.**

Вибір цього способу побудови дахів дозволяє будувати купольні дахи на базі обумовлених на плані окружностей і дуг. Послідовність дій така:

1.Виберіть інструмент побудови дахів у панелі інструментів.

2.Виберіть геометричний варіант побудови куполообразних дахів.

3. Трьома щигликами миші вкажіть на плані три крапки6 центр купола, початкову і кінцеву крапки контуру даху (або вкажіть за допомогою інструмента **Чарівна паличка** існуючу дугу або окружність на плані поверху).

4. У діалоговому вікні, що відкрилося, Параметри куполів установите параметри створюваного купола (мал. 3.47)

5. Клацніть на кнопці ОК, і дах буде побудована з заданими параметрами.

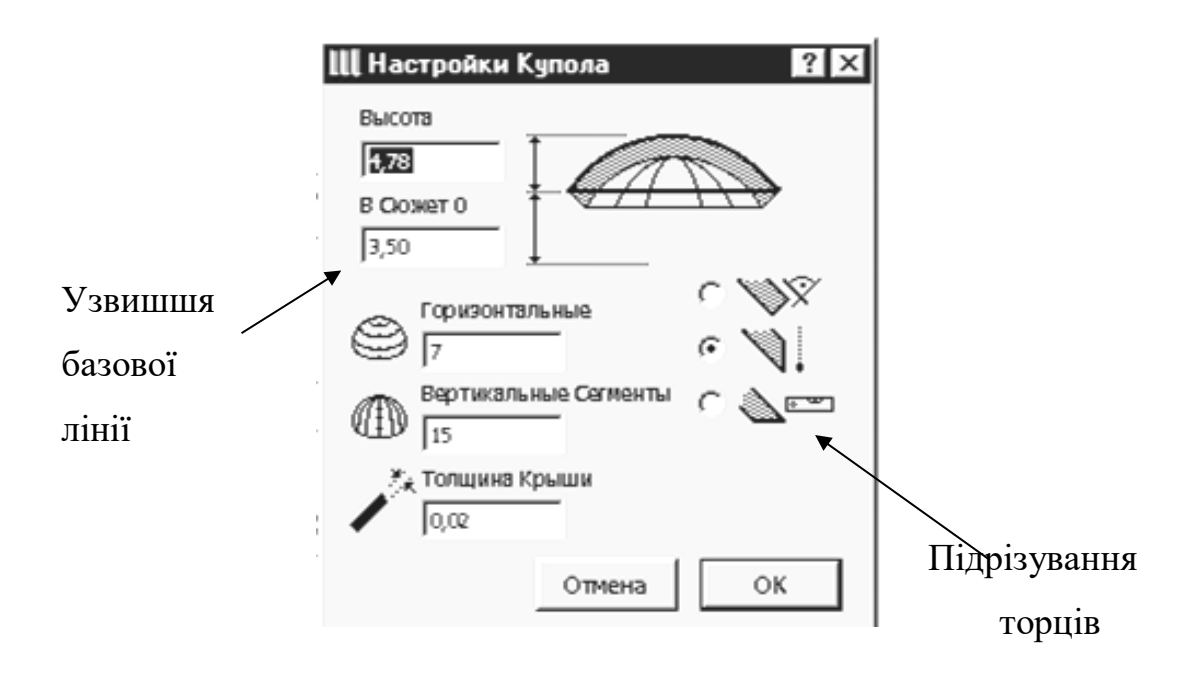

Малюнок 3.47 – Параметри куполів

## **3.8.6. СКЛЕПІННІ ДАХИ.**

Цей спосіб дозволяє будувати склепінні дахи, поперечним перерізом яких є визначена на плані крива.

Послідовність дій така:

1.Виберіть інструмент побудови дахів у панелі інструментів.

2.Виберіть геометричний варіант побудови склепінних дахів.

3.Побудуйте за допомогою миші криву профілю даху (або вкажіть за допомогою інструмента **Чарівна паличка** існуючу лінію або послідовність ліній).

4. Укажіть за допомогою миші величину звису.

5. Побудуйте прямокутник даху, що розтягується.

6. У діалоговому вікні, що відкрилося, Параметри склепінних дахів установите параметри створюваного даху (мал. 3.48)

5. Клацніть на кнопці ОК, і дах буде побудована з заданими параметрами.

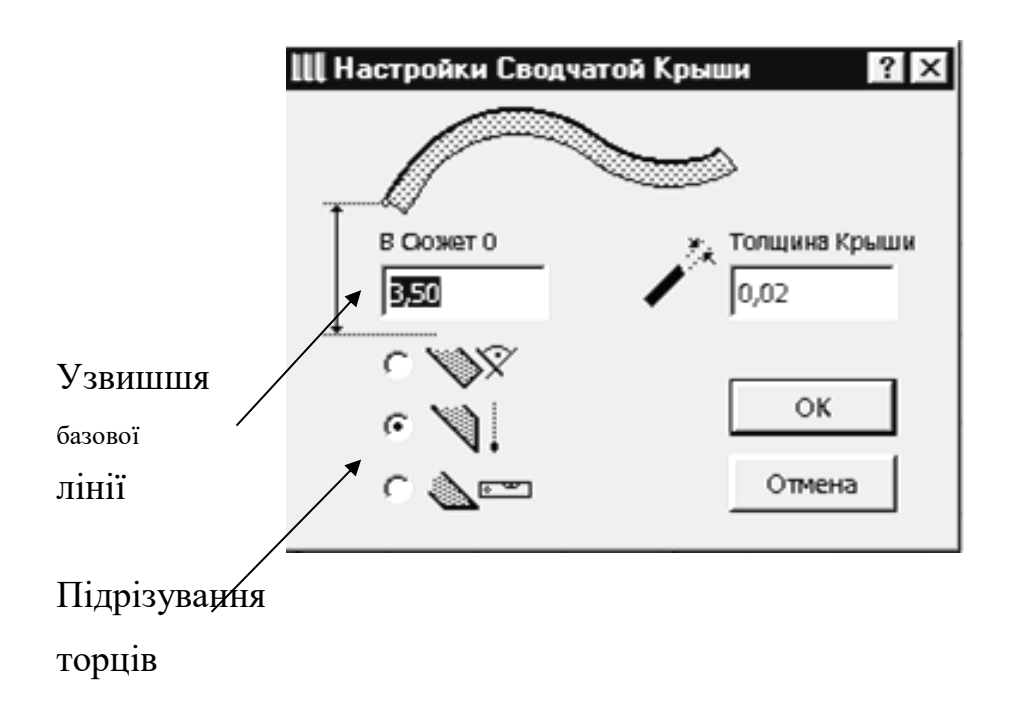

Малюнок 3.48 – Параметри склепінного даху

### **3.8.7. РЕДАГУВАННЯ ДАХІВ**

Редагування дахів може здійснюватися такими способами:

1. Зміною властивостей обраних дахів через діалогове вікно їхніх параметрів.

2. Застосуванням до дахів стандартних команд редагування ArchiCAD (переміщення, поворот, тиражування, розтягання і т.п.).

3. Пристроєм отворів у схилах дахів.

4. Редагуванням контуру обраного схилу за правилами редагування багатокутників у ArchiCAD.

5. Виконанням операції 3D-сполучення дахів.

Перші чотири операції аналогічні операціям редагування перекриттів. Тому розглянемо докладніше тільки операцію Зd-сопряження, що є характерної тільки для дахів. Для наочної ілюстрації розглянемо невеликий приклад.

Нехай маються два довільні дахи і потрібно виконати їхнє тривимірне сполучення (мал. 3.49, а). Послідовність дій у цьому випадку така:

1. Виберіть одну з дахів.

2. Виконаєте комбінацію <Ctrl> + щиглик миші на тім ребрі іншого даху, по якому повинне вироблятися сполучення (у даному випадку це ребро, що лежить напроти базової лінії даху). Даху приймуть вид, подібний показаному на мал. 3.49,б.

3. Виберіть інший дах і виконаєте для неї дії, описані в п.2 Результат показаний на мал. 3.49, в.

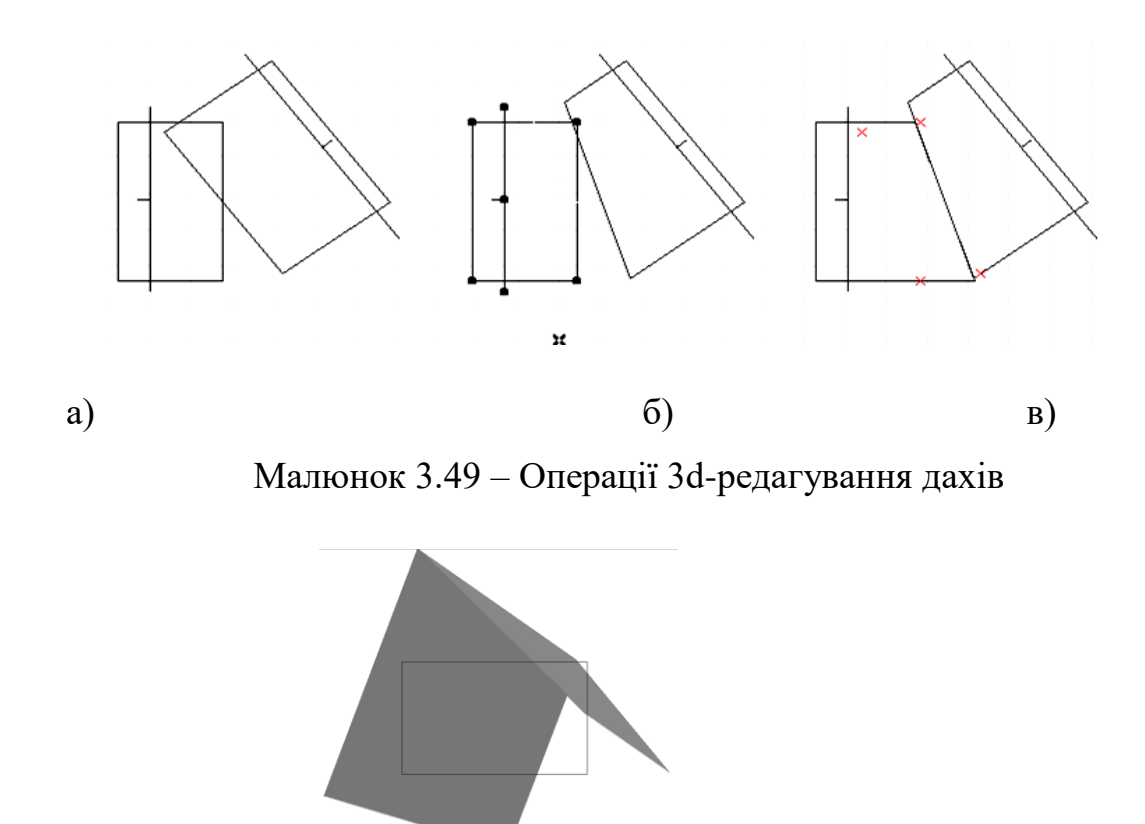

Малюнок 3.50 – Результат виконання операції 3D- редагування дахів

Слід зазначити, що у випадку більш складних перетинань дахів результат не завжди виявляється коректним. У такому випадку може знадобитися додаткове редагування контурів дахів за правилами редагування багатокутників у ArchiCAD.

## **3.8.8.ПІДРІЗУВАННЯ ЕЛЕМЕНТІВ ПІД ДАХИ**

Надзвичайно важливою особливістю дахів є можливість використання їх як січні площини для підрізування верха або низу конструктивних і бібліотечних елементів. Підрізування може бути здійснена двома способами.

**Перший спосіб**:

- 1. Виберіть елементи, що підрізаються, (один або трохи, причому елементи, що підрізаються, можуть бути різних типів);
- 2. Виконаєте команду **Редактор —» Підрізати під дах**;
- **3.** У діалоговому вікні, що **відкрилося, Підрізування під** дах (мал. 3.51) вибрати тип підрізування (підрізування верха або низу) і тип елементів, що підрізаються, після чого клацнути мишею на **кнопці Підрізати.**

## **Другий спосіб:**

- 1. Виберіть одну або кілька **дахів;**
- 2. Виконаєте команду **Редактор —> Підрізати під дах**;

3. У діалоговому вікні, що **відкрилося, Підрізування під** дах (мал. 3.51) вибрати тип підрізування (підрізування верха або низу) і тип елементів, що підрізаються, після чого клацнути мишею на **кнопці Підрізати.** 

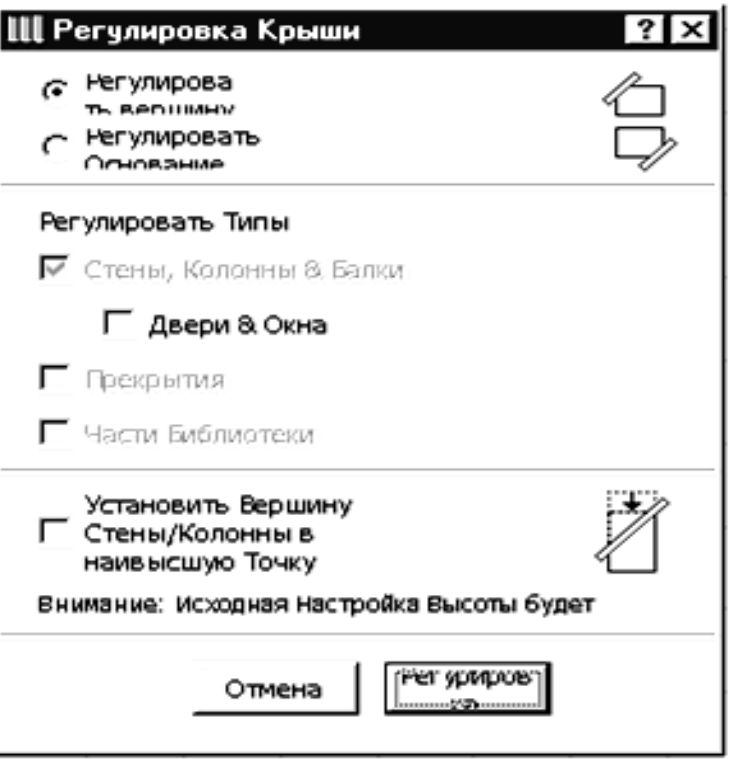

Малюнок 3.51 – Вибір способу підрізування і типу елементів, що підрізаються

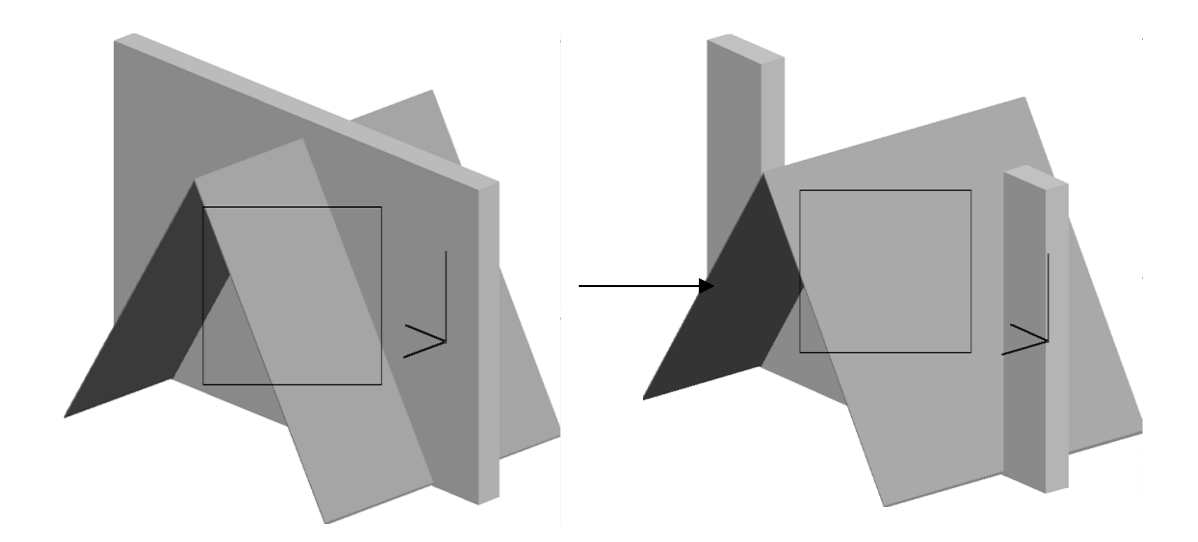

Малюнок 3.52 – Результат виконання операції підрізування

### **3.9 3D-СІТКИ**

### **3.9.1. ПАРАМЕТРИ 3D-СІТОК**

Інструмент 3D-сітка служить для побудови поверхонь довільної форми шляхом завдання контуру поверхні і висоти її визначальних крапок. Параметри створюваних сіток встановлюються в діалоговому вікні **Параметри 3D-сітки**, що відкривається подвійним щигликом миші на кнопці інструмента **3D-сітка** в панелі інструментів. Це діалогове вікно має три закладки, переключення між якими здійснюється за допомогою трьох кнопок, розташованих у верхньому лівому куті діалогового вікна. Тип сітки

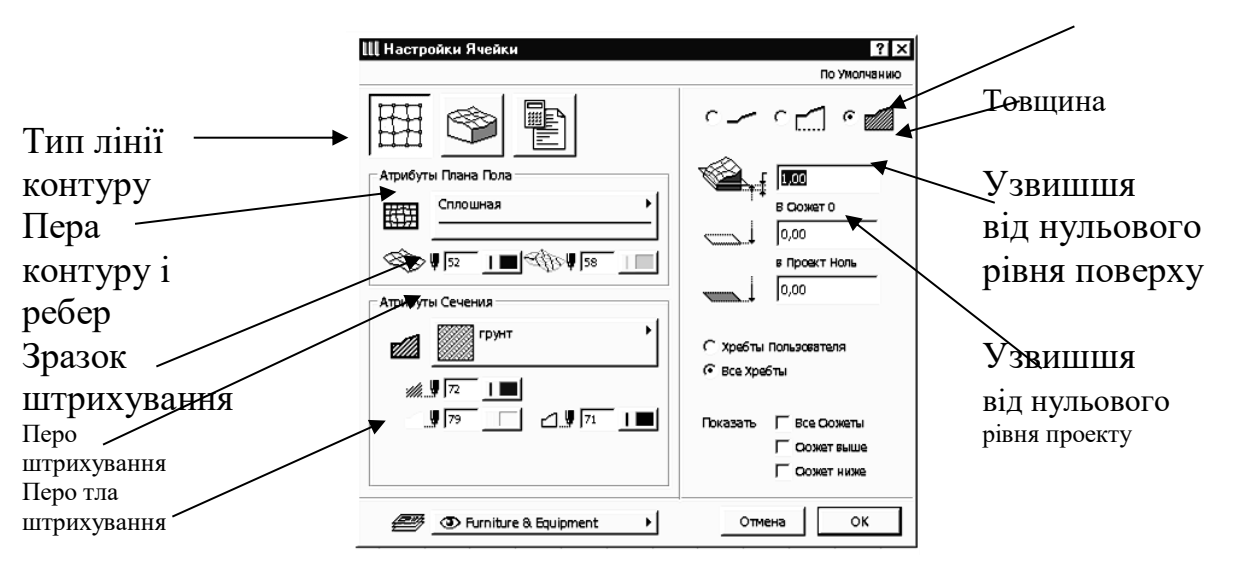

Малюнок 3.53 – Параметри представлення 3D-сіток на планах і розрізах

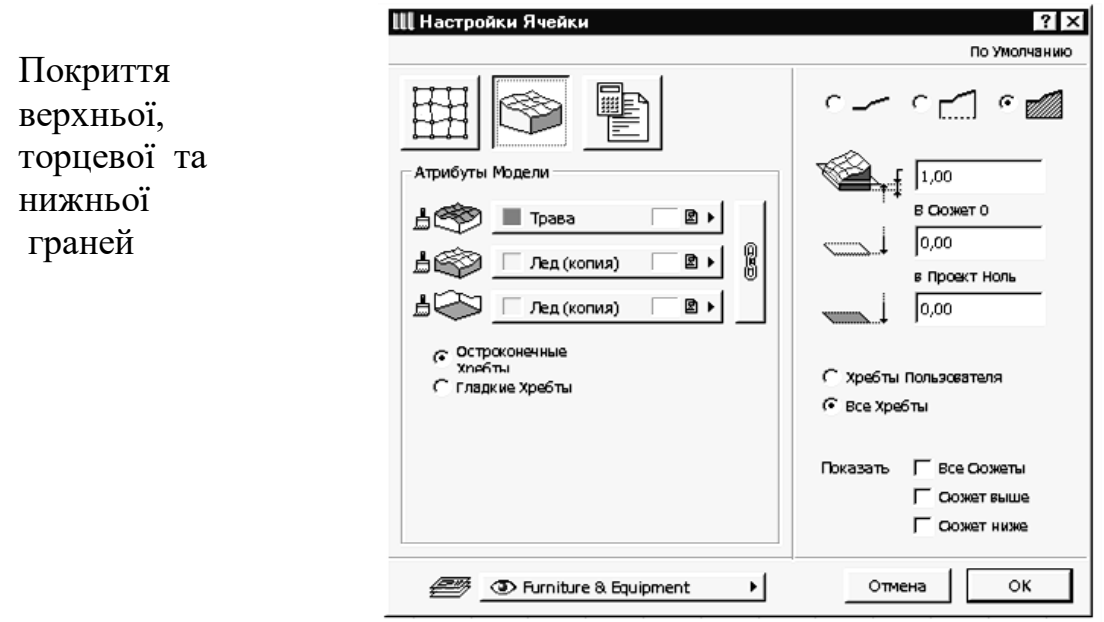

Малюнок 3.54 – Параметри об'ємного представлення 3D-сіток

Перша закладка (мал. 3.53) керує представленням ЗD -сіток на планах і розрізах, друга (мал. 3.54) - об'ємним представленням ЗD -сіток, третя - представленням ЗD -сіток у кошторисах проекту.

Геометричні параметри ЗD -сіток (тип, узвишшя і т.п.), а також шар їхнього розміщення доступні у всіх закладках.

Деякі параметри доступні також через інформаційне табло (мал. 3.55) при обраному інструменті побудови ЗD -сіток у панелі інструментів.

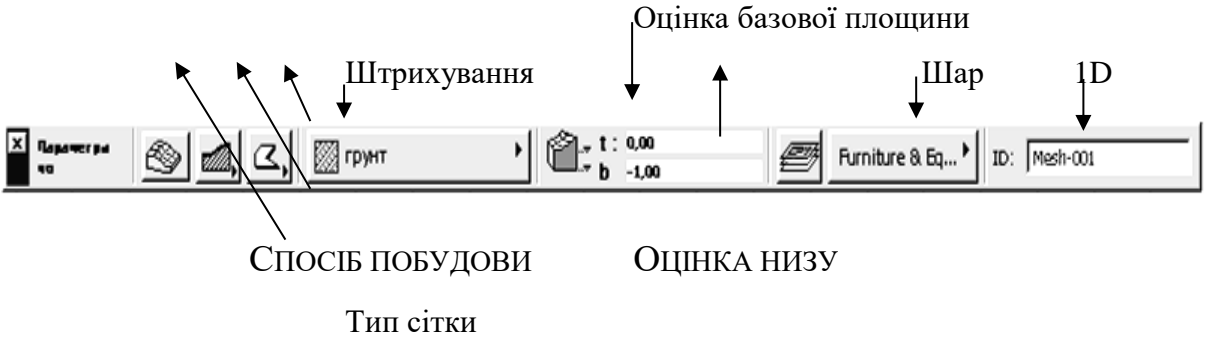

Відкриття діалогового вікна параметрів

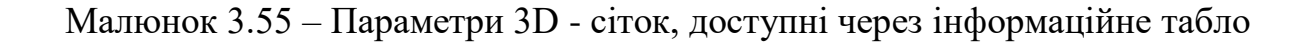

## **3.9.2. СПОСОБИ ПОБУДОВИ ЗD-СІТОК**

Спосіб побудови ЗD-сіток вибирається за допомогою кнопки Геометричні варіанти інформаційного табло, при натисканні на яку відкривається меню вибору методу побудови ЗD -сітки (мал. 3.56); у цьому меню можна вибрати один з наступних способів:

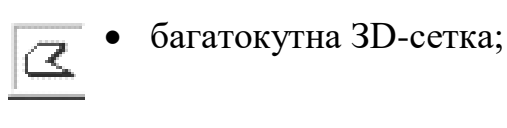

- прямокутна ЗD -сітка;
- 
- повернена прямокутна ЗD -сітка;
- похила ЗD -сітка.

Малюнок 3.56 – Методи побудови 3D - сіток

Побудова ЗD -сіток виконується в два етапи:

1. Побудова зовнішнього контуру сітки за допомогою одного з геометричних варіантів. На цьому етапі створюється базова площина з заданим узвишшям.

2. Додавання нових крапок у контур і визначення їхнього узвишшя щодо базової площини.

### **3.9.3. РЕДАГУВАННЯ ЗD -СІТОК**

ДО ЗD -сіток застосовні всі стандартні операції редагування ArchiCAD, а також операції редагування багатокутників, доповнені можливістю зміни узвишшя крапок і ребер сітки.

Розглянемо докладніше редагування контуру 3D-сітки за допомогою операцій редагування багатокутників.

Як і для всіх інших багатокутних конструкцій ArchiCAD, для редагування контуру 3D-сітки необхідно вибрати елемент, що редагується, зробити поточний

інструмент створення ЗD-сіток, підвести курсор до ребра або вершини сітки і зробити щиглик мишею. Після цього на екрані з'явиться меню вибору типу операції редагування. Набір доступних операцій залежить від того, де був зроблений щиглик: на вершині або на ребрі, а також до зовнішнього або внутрішнього контуру належить обрана вершина або ребро.

Зовнішній контур. Якщо для редагування була обрана вершина, то можливі наступні операції редагування (мал. 3.57, а):

- 4. переміщення вершини;
- 5. скруглення кута;
- 6. розтягання/стиск контуру;
- 7. логічне додавання контурів;
- 8. логічне вирахування контурів;
- 9. зміна узвишшя вершини.

Якщо ж редагується ребро багатокутника, то набір можливих операцій редагування виглядає так (мал. 3.57, б):

- вставка вершини;
- скруглення ребра;
- переміщення ребра;
- логічне додавання контурів;
- логічне вирахування контурів;
- зміна узвишшя ребра.

**Внутрішній контур**. Для обраної вершини можливі тільки дві операції (мал.

## 3.57, в):

- переміщення вершини;
- зміна її узвишшя.

**Для обраного ребра** також можливі тільки дві операції редагування (мал. 3.57,

г):

- вставка вершини;
- зміна узвишшя ребра.

a) 
$$
\frac{\sqrt{|\mathbb{D}|}}{\sqrt{|\mathbb{D}|}} \frac{\sqrt{|\mathbb{D}|}}{\sqrt{|\mathbb{D}|}} \frac{\sqrt{2}}{\sqrt{2}}
$$

$$
\begin{array}{c}\n 0 \\
\hline\n \hline\n \sqrt[4]{2} \\
\hline\n \end{array}
$$

Малюнок 3.57 – Зміна узвишшя крапок або ребер 3D-сітки

При виборі операції зміни узвишшя вершини або ребра відкривається діалогове вікно **Висота крапок 3D-сітки** (мал. 3.58), у якому задається величина узвишшя крапки або ребра щодо базової площини. Якщо в цьому вікні відзначити опцію **Застосувати до усім**, то задане узвишшя буде застосовано до всіх крапок або ребер контуру.

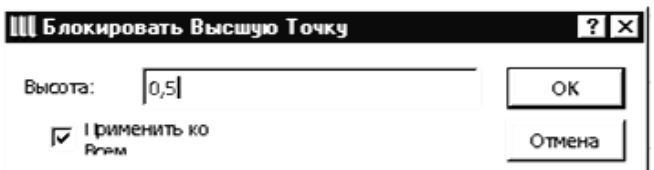

МАЛЮНОК 3.58 – Зміна узвишшя крапок або ребер 3D- сітки

### **3.10. СХОДИ**

### 3.10.1 ПАРАМЕТРИ СХОД

Сход вставляються в проекти ArchiCAD як параметричні бібліотечні елементи. Параметри розташовуваних сход задаються в діалоговому вікні **Параметри Сходи** (мал. 3.59). Це вікно дуже схоже на вікно параметрів об'єктів і має ті ж самі закладки.

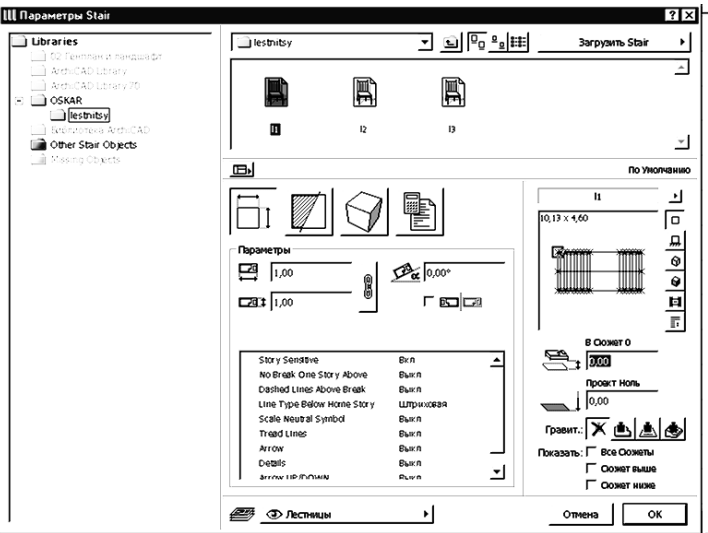

Малюнок 3.59 – Параметри розміщення сход

### **3.10.2. СПОСОБИ СТВОРЕННЯ СХОД У StairMaker**

StairMaker створює сходи двома основними способами:

1. Вибором одного зі стандартних типів сход і настроюванням його параметрів (розміри, форми, конструкції, розбивка ступіней, тип огородження);

2. Перетворенням у сходи накресленого на плані заштрихованого контуру з визначеної усередині нього основною лінією.

У першому випадку для створення сходів випливає в діалоговому вікні **Параметри Сходи** (див. мал. 3.59) клацнути на кнопці **Параметри Сходи** (див. мал. 3.59) клацнути на кнопці Параметри вибрати команду **Створити Сходи**. Інший спосіб - виконати команду **Файл —> Новий бібліотечний елемент —> Сходи**.

В другому випадку варто вичертити на плані заштрихований контур і основна лінія сходів, вибрати них, а потім виконати команду **Монтаж —> Створити сходи по контурі**.

### 3.10.3. ВИБІР СТАНДАРТНОГО ТИПУ СХОДИ

При виборі команди **Створити Сходи** в діалоговому вікні **Параметри Сходи** або команди **Новий бібліотечний елемент —> Сходи** в меню **Файл**  завантажується програма **StairMaker** і відкривається діалогове вікно Вибір типу сходи (мал. 3.60). Для створення сходів варто вибрати необхідний тип, клацнувши мишею на кнопці з відповідним зображенням, а потім підтвердивши свій вибір щигликом миші на кнопці ОК.

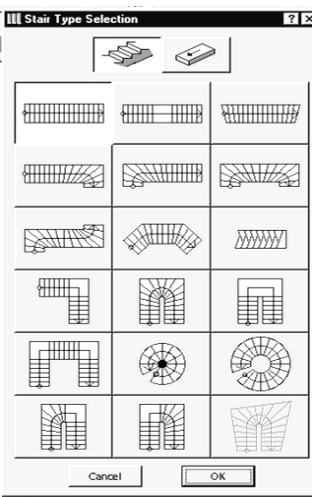

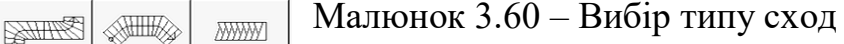

Після цього відкриється вікно редагування сходи (мал. 3.61), що мають п'ять закладок, що відкривають доступ до різних наборів параметрів сходи:

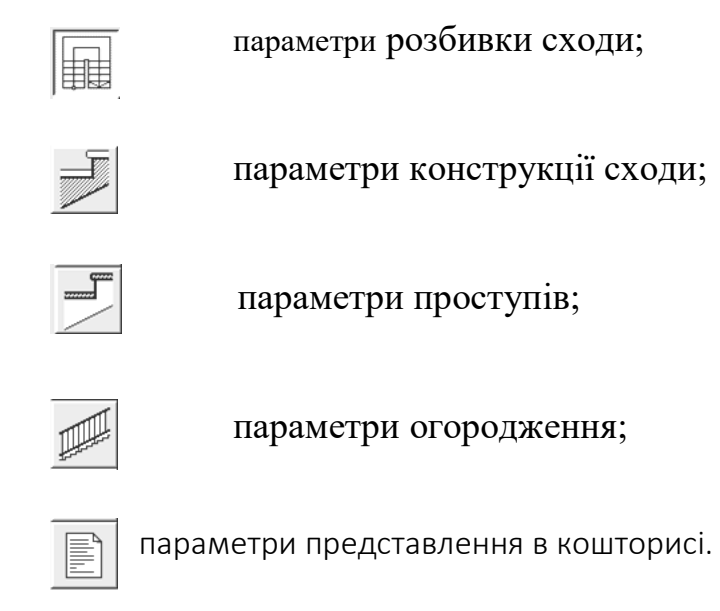

### 3.10.4. ПАРАМЕТРИ РОЗБИВКИ СХОДИ

При відкритті вікна редагування сходи першої завжди відкривається закладка параметрів розбивки сходи (мал. 3.62).

Ця закладка містить три групи параметрів (параметри розбивки, параметри маршу, параметри ступіней) і два вікна перегляду (символ сходи для плану поверху і перетин ступіней).

Параметри розбивки сходи дозволяють задати основні геометричні розміри сходів.

Параметри маршу встановлюють такі характеристики сходових маршів, як кількість подступенків, форму і кількість забіжних ступіней, розміри площадок, параметри додаткової проступи (верхньої проступи, що знаходиться на рівні верхнього перекриття, що примикає,). Набір параметрів залежить від обраного типу сходів, а їхня зміна приводить до зміни малюнка 2D-символи сходи у вікні перегляду.

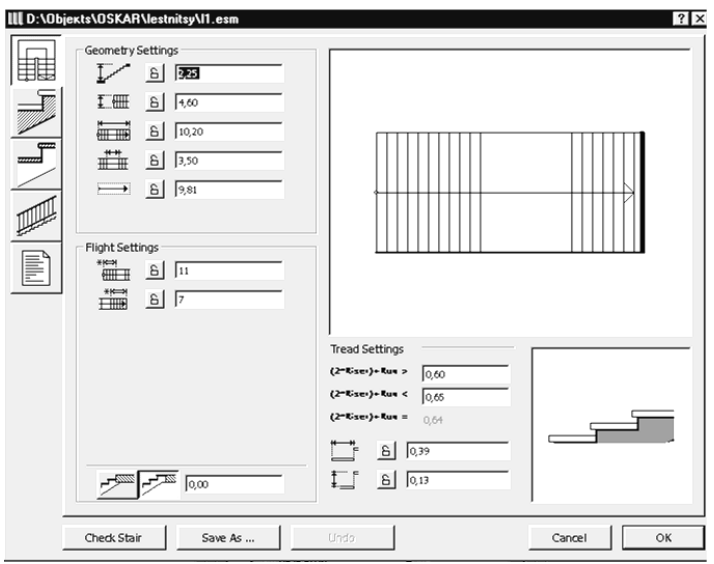

Малюнок 3.61 – Вікно редагування сходи

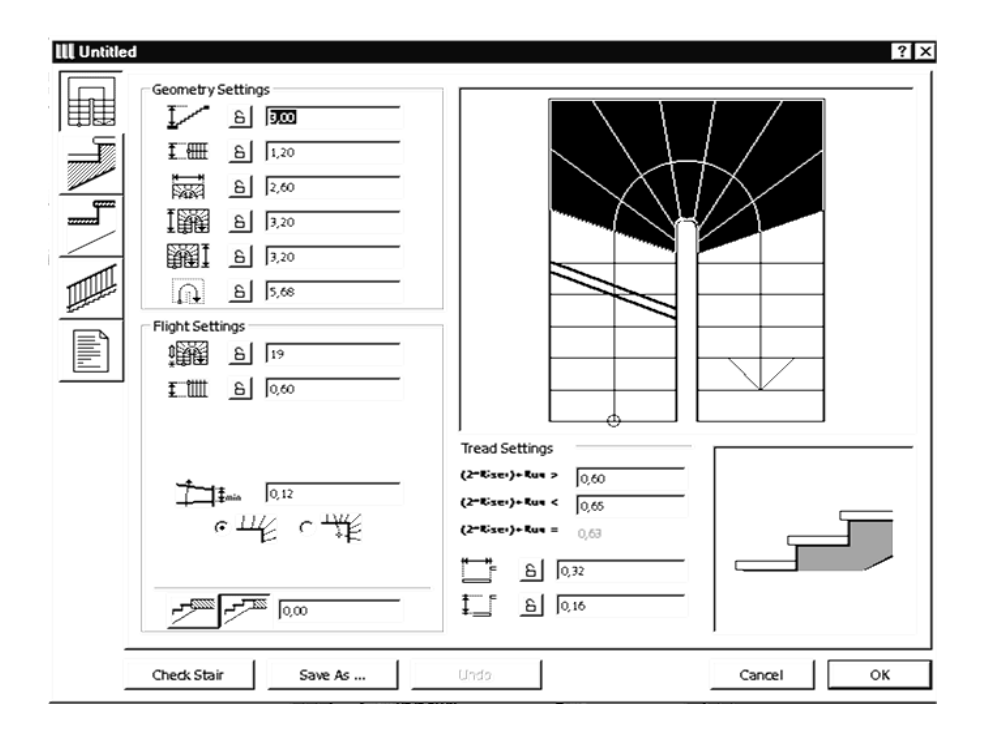

Малюнок 3.62 – Параметри розбивки сходи

Параметри ступіней служать для установки розмірів ступіней (або кута ухилу пандуса). Зміна цих параметрів впливає на відображувану праворуч у вікні перегляду схему перетину ступіней сходи, а також на параметри розбивки сходи.

Символ сходів, крім відображення її 2Уявленн-D-представлення, дозволяє редагувати лінію розриву 2D-символи сходи й область забіжних ступіней, а також виконувати відсікання і скругленея кутів сходів.

Редагування лінії розриву здійснюється переміщенням за допомогою миші кінцевих крапок лінії уздовж бічних граней маршу сходи.

Зміна довжини області забіжних ступіней здійснюється за допомогою миші: помістивши курсор на сходи, натисніть кнопку миші і переміщайте курсор, не відпускаючи кнопки, уздовж сходового маршу. При цьому буде змінюватися область забіжних ступіней (мал. 3.63).

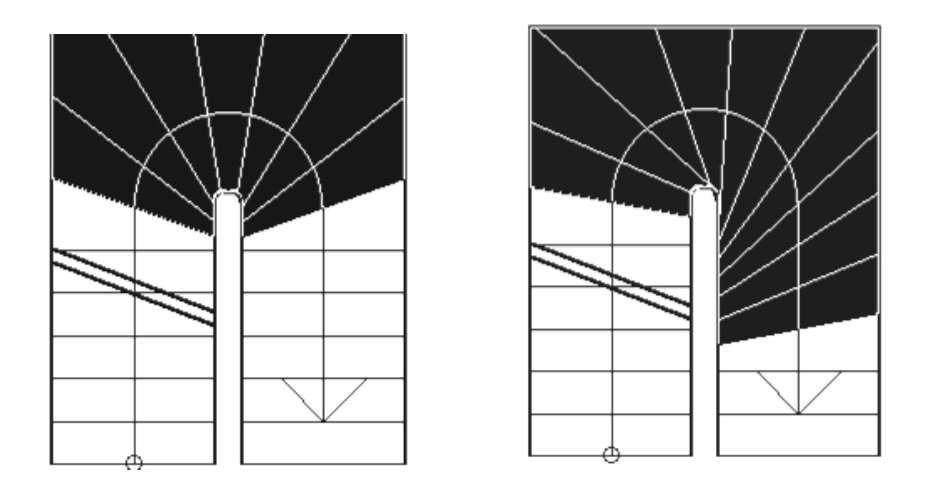

Малюнок 3.63 – Редагування області забіжних ступіней

Відсікання і скруглення кутів виробляється в такий спосіб:

1. Помістите курсор на кут сходів (він прийме форму куточка).

2. Клацніть мишею на обраному куті. Відкриється діалогове вікно **Параметри кута** (мал. 3.64).

- 3. Виберіть один з типів кута, уведіть довжину фаски або радіус скруглення.
- 4. Клацніть на кнопці ОК. Результат виконання операції показаний на мал. 3.65.

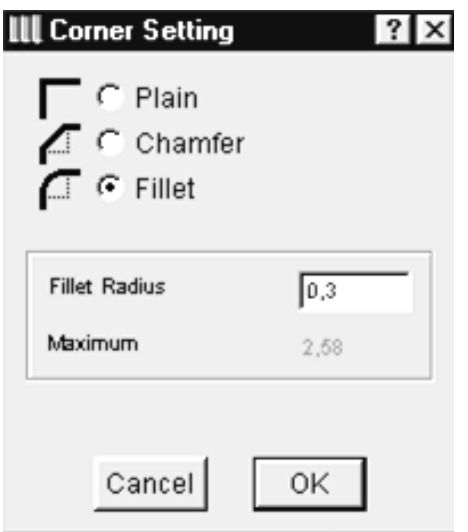

Малюнок 3.64 – Установка параметрів кута

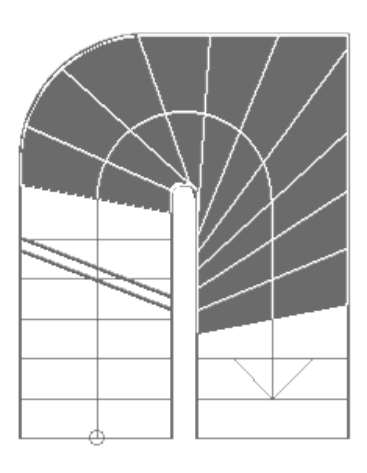

Малюнок 3.65 – сходи з округленим краєм

# **3.10.5. ПАРАМЕТРИ КОНСТРУКЦІЇ СХОДИ**

Ця закладка відкривається натисканням **VI** кнопки Тут можна вибрати один з п'яти типів конструкції:

монолітні сходи з проступямі;

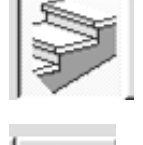

тільки проступи

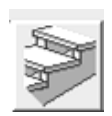

поверхонь).

сходи з двома балками; монолітні сходи.

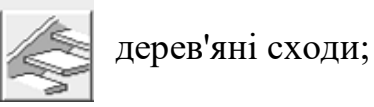

Вид діалогового вікна і набір параметрів залежать від обраної конструкції сходів. Параметри конструкції містять у собі основні конструктивні розміри маршів і площадок, а також реквізити об'ємного представлення (пера і покриття

### **3.10.6. ПАРАМЕТРИ ПРОСТУПІВ**

Кнопка відкриває закладку установки параметрів проступів, показану на мал. 3.67. Ця закладка доступна тільки тоді, коли конструкція сходів передбачають наявність проступів. Набір установлюваних параметрів залежить від обраної конструкції сходів, але у всіх випадках у лівій частині вікна знаходяться розмірні параметри проступів а в правої - реквізити їхній ЗD- представлення.

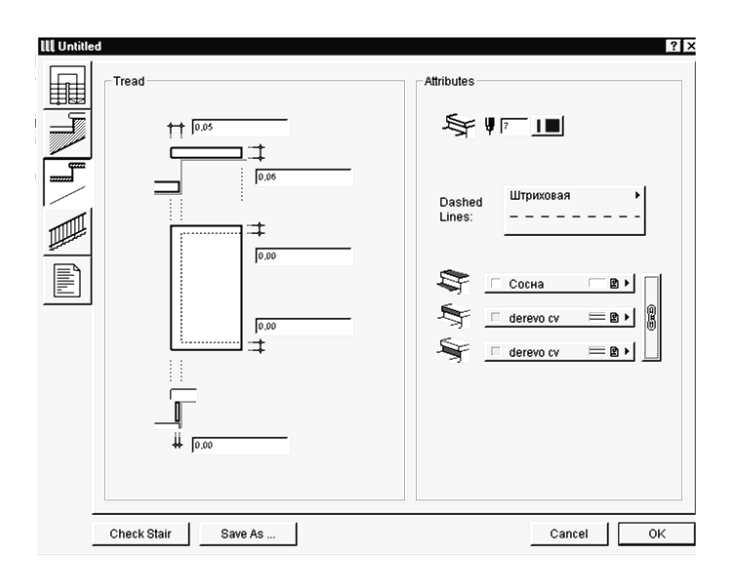

Малюнок 3.67 – Параметри проступів

## **3.10.7. ПАРАМЕТРИ ОГОРОДЖЕНЬ**

Для установки параметрів огороджень служить показана на мал. 3.68 закладка, що відкривається за допомогою и кнопки

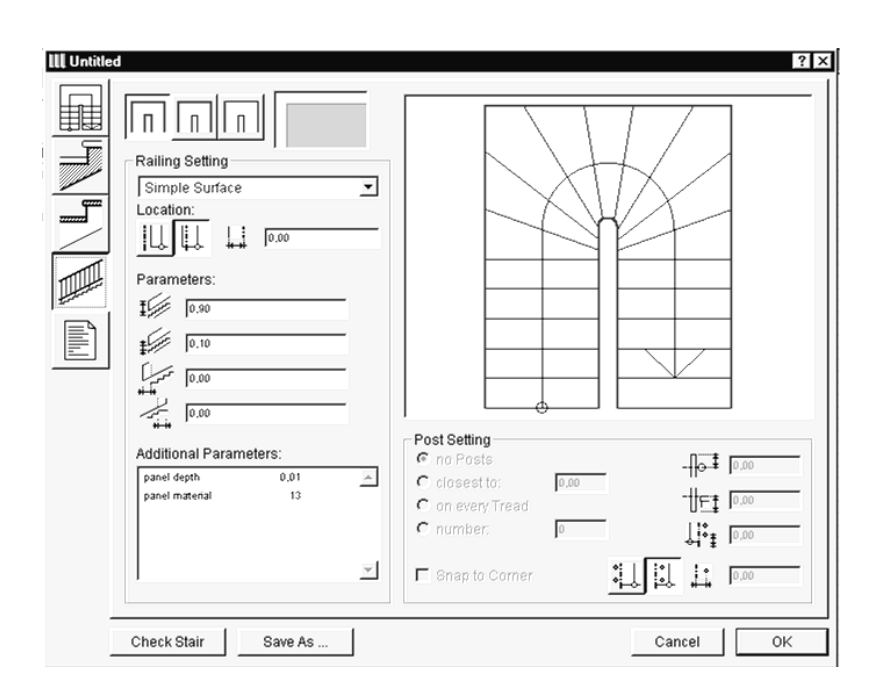

Малюнок 3.68 – Параметри огороджень

У верхньому лівому куті вікна знаходяться три кнопки вибору сторони сходи для установки огороджень:

- 4. установка огороджень по обидва боки; у цьому випадку для всіх сходів установлюються той самий тип огородження;
- 5. установка огородження з однієї сторони; при виборі цього варіанта тип огородження і його параметрів встановлюються окремо для лівої і правої сторони сходів. Вибір сторони сходи здійснюються щигликом миші у вікні перегляду на цій стороні, обрана сторона при цьому відображається на екрані червоним кольором;
- 6. установка огородження для одного сегмента; вибір цього варіанта дозволяє встановлювати тип огородження і його параметри незалежно для кожного сегмента сходів. Для вибору сегмента сходи варто клацнути на ньому мишею

у вікні перегляду, при цьому обраний сегмент буде відображатися червоним кольором.

Після того як обрана ділянка сходів для установки огородження, можна приступати до настроювання параметрів:

• Тип огородження - один з наявних типів огороджень; якщо потрібно забрати огородження, то в списку типів огороджень варто вибрати пункт **Без**

### **огородження.**

• Параметри огородження - висота огородження, зсув його щодо країв сходового маршу.

• Додаткові параметри - ряд параметрів, набір яких індивідуальний для кожного типу огородження.

• Параметри стійок - спосіб розміщення стійок огородження, їхнє розташування щодо маршу сходів.

## 3.10.8. ПАРАМЕТРИ ПРЕДСТАВЛЕННЯ СХОД У КОШТОРИСІ

Ця закладка (мал. 3.69) відкривається при натисканні кнопки в діалоговому вікні редагування сходи.

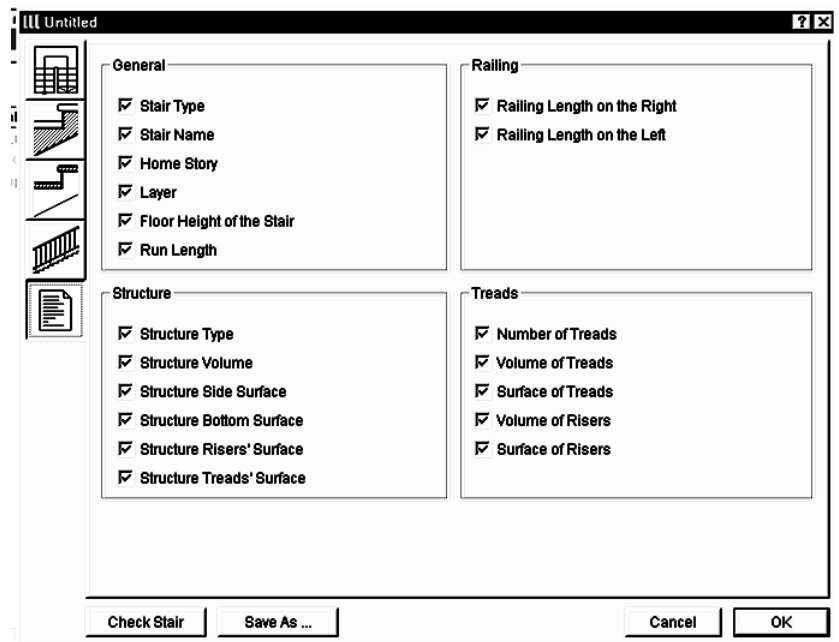

Малюнок 3.69 – Параметри представлення сход у кошторисах

Встановлюючи і знімаючи маркери у відповідних параметрів, можна вибрати, які з них будуть відбивати в що складаються ArchiCAD кошторисах. Настроювання кошторисних завдань виробляється в ArchiCAD.

### 3.10.9. СТВОРЕННЯ ПАНДУСІВ

Щоб створити в StairMaker пандус, необхідно при виборі типу сходи натиснути кнопку з зображенням пандуса. При натисканні цієї кнопки стають недоступними ті типи сход, що не можуть бути використані для створення пандусів (мал. 3.70).

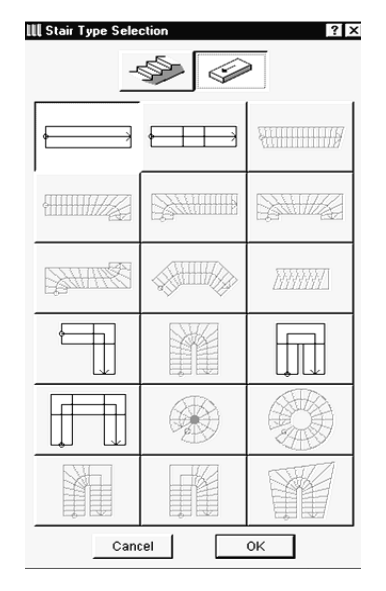

Малюнок 3.70 – Вибір типу пандуса

Після щиглика на кнопці ОК відкривається діалогове вікно параметрів пандусів (мал. 3.71),

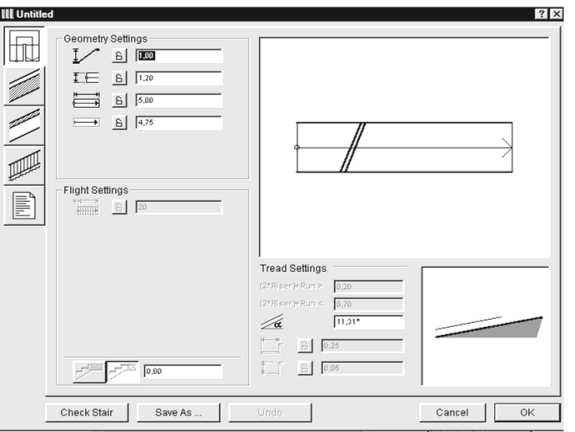

Малюнок 3.71 – Параметри пандусівщо

має, як і вікно параметрів сход, п'ять закладок:

- 4. параметри розбивки пандуса;
- 5. параметри конструкції пандуса;
- 6. параметри плити пандуса;
- UNA 7.параметри огородження пандуса;
- 8. параметри представлення пандуса в кошторисі.

## 3.10.10. СТВОРЕННЯ СХОД ПО ЗАДАНОМУ КОНТУРІ

Якщо жоден зі стандартних типів сход не підходить, то StairMaker дозволяє створювати спеціальних сход на основі накресленої на плані заштрихованої області і визначеної усередині неї основної лінії.

Послідовність дій по створенню спеціальних сходів така (мал. 3.72):

1. Вичертите на плані поверху за допомогою інструмента **Штрихування**  заштриховану область, що відповідає контурові майбутніх сходів.

2. Побудуйте основну лінію (лінію підйому) сходів, що складає з послідовно з'єднуються один з одним ліній і дуг. Основна лінія повинна розташовуватися усередині заштрихованої області, не мати розривів і самоперетинань, а її кінцеві крапки повинні бути розташовані на різних, причому не сусідніх, сторонах заштрихованої області.

3. Виберіть заштриховану область і основну лінію.

4. Виконаєте команду **Монтаж —> Створити сходи по контурі**.

5. У діалоговому вікні, що **відкрилося, Вибір типу** сходи виберіть потрібний тип сходів, після чого клацніть на кнопці ОК.

6. Установите параметри сходів.

7. Збережете сходи в бібліотеці, після чого вона з'явиться на плані поверху і у всіх інших робочих вікнах проекту.

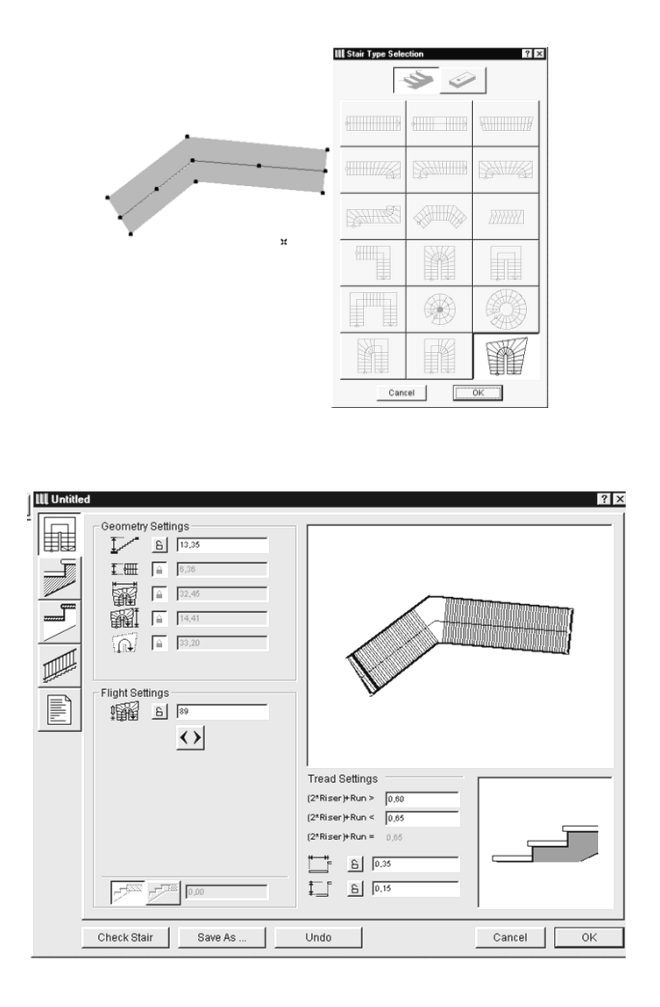

Малюнок 3.72 – створення спеціальних сходів

Параметри спеціальних сход в основному аналогічні параметрам стандартних сход, з тією різницею, що розміри сходів у плані не підлягають зміні (тому що вони уже визначені конфігурацією заштрихованої області), а напрямок підйому сходи визначається кнопкою

## **3.10.11. ЗБЕРЕЖЕННЯ СХОД У БІБЛІОТЕЦІ**

Після того як усі параметри створюваних сходів установлені, варто зберегти неї для використання в проекті. Для цього служить кнопка ОК, після щиглика на якій відкривається діалогове вікно збереження файлу.

Оскільки сходи, як правило, індивідуальні для кожного проекту, те і зберігати їхній переважно не в стандартній бібліотеці, а в окремій папці, що відноситься до даного проекту.

#### 3.10.12. СПОСОБИ ПОБУДОВИ СХОД

Способи розміщення сход на планах нічим не відрізняються від способів розміщення об'єктів ArchiCAD.

## **3.10.13. РЕДАГУВАННЯ РАНІШЕ СТВОРЕНИХ СХОД**

Якщо необхідно змінити параметри раніше створеному і розміщеної в проекті сходів, варто виконати наступні дії:

1. Виберіть сходи, що редагується.

2. Виконаєте команду **Файл —> Відкрити елемент бібліотеки**...

3. У діалоговому вікні редагування, що відкрилося, сходи установите бажані параметри.

4. Клацніть на кнопці ОК для підтвердження внесених змін. Після цього вікно редагування сходи закриються, а сходи на плані буде перебудована відповідно до нових значень її параметрів.

Якщо на плані розміщено кілька екземплярів обраних сходів, то ArchiCAD поставить запитання, чи варто змінити всі екземпляри або тільки обраний (мал. 3.73).

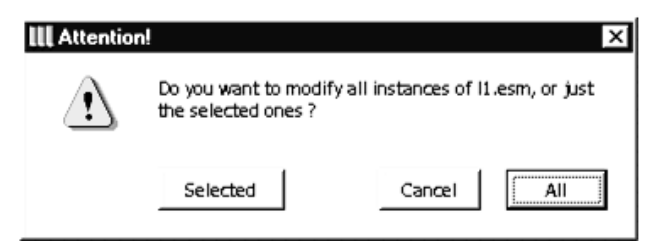

Малюнок 3.73 – Вибір сходи для редагування

У випадку, якщо змінити випливає тільки обраний екземпляр, відкриється вікно введення нового імені для сходів зі зміненими параметрами (мал. 3.74).

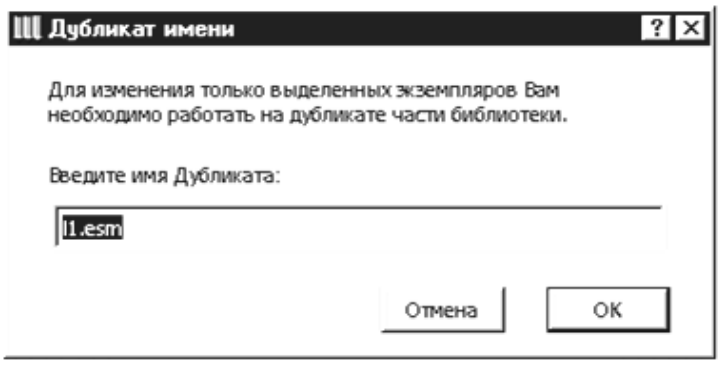

Рис. 3.74. Уведення нового імені АЛЯ змінених сходів

Крім того, до сход застосовні ті ж стандартні операції редагування, що і для об'єктів ArchiCAD.

## **КОНТРОЛЬНІ ПИТАННЯ:**

- 1. Стіни. Параметри стін. Редагування.
- 2. Колони. Параметри колон. Редагування.
- 3. Балки. Параметри балок. Редагування.
- 4. Вікна і двері. Параметри вікон і двер. Редагування.
- 5. Об'єкти. Параметри об'єктів. Редагування.
- 6. Джерела світла. Параметри джерел світла. Редагування.
- 7. Перекриття. Параметри перекриття. Редагування.
- 8. Даху. Параметри дахів. Редагування.
- 9. Сходи. Параметри сход. Редагування.